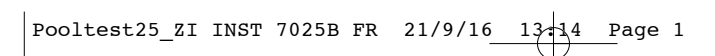

# **Palintest** ®

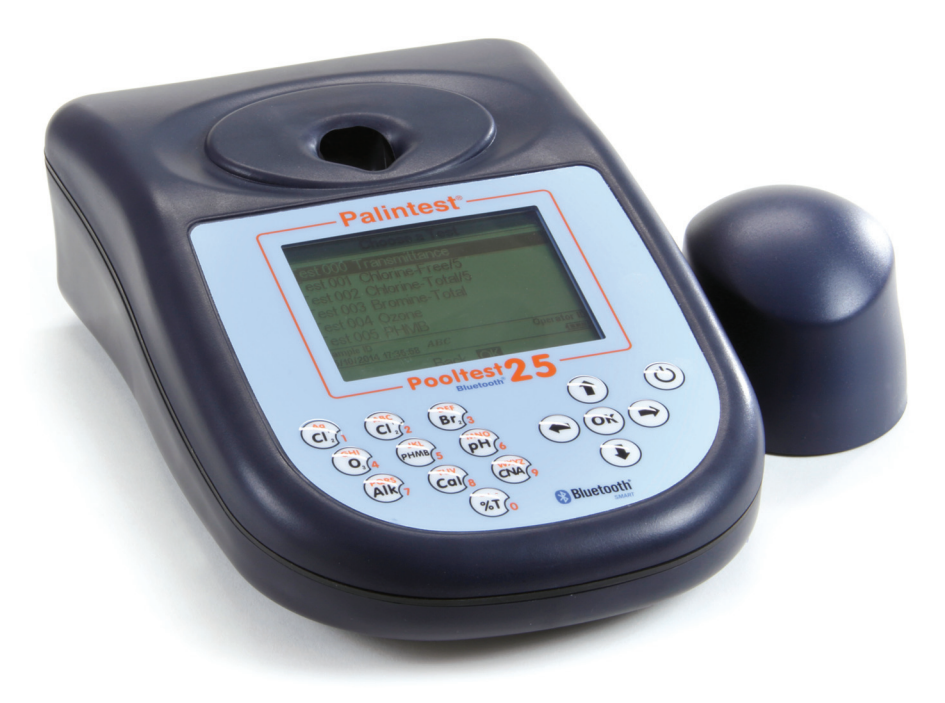

# **Pooltest 25 Bluetooth**® **Manuel d'utilisation**

**Palintest** ®

ZI INST 7025B FR

# **Palintest** ®

## **Qui sommes nous**

# **"Palintest a pour objectif d'être le meilleur fournisseur mondial d'équipements d'analyse environnementale et de l'eau permettant de prendre en toute confiance des décisions cruciales relatives à la qualité de l'eau".**

Palintest développe, fabrique et soutient une gamme complète d'équipements avancés d'analyse environnementale et de l'eau. Depuis notre siège social en Angleterre, nous exportons dans plus de 100 pays dans le monde entier. Nos produits sont utilisés dans un large éventail d'applications pour protéger l'environnement et la santé publique.

Pour en savoir plus sur Palintest, veuillez visiter **www.palintest.com** ou contacter votre partenaire Palintest local.

Palintest est une marque déposée de Palintest Ltd.

Bluetooth et SMART sont des marques déposées de Bluetooth Special Interest Group (SIG).

# **Table des matières**

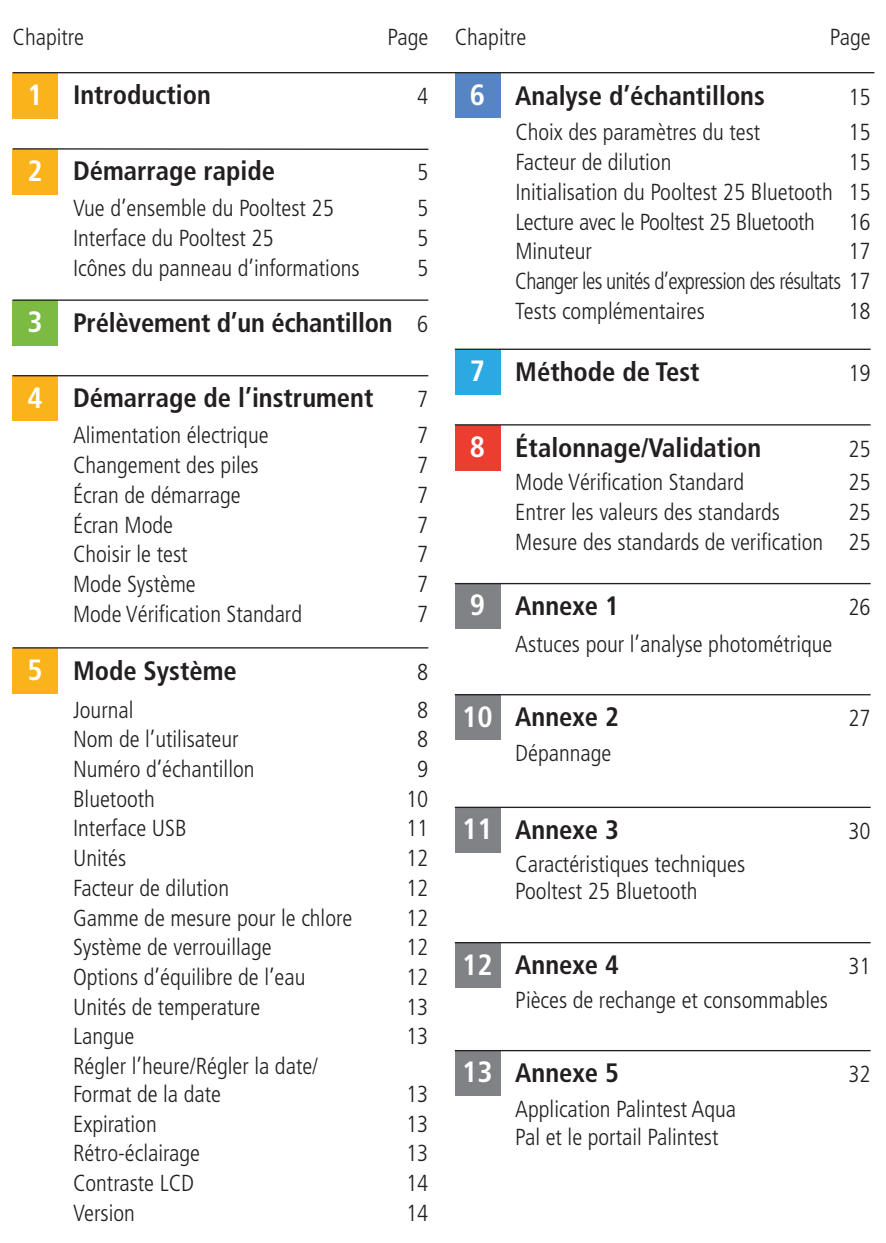

## 1 **Introduction**

## **2.0 Introduction**

Le Palintest Pooltest 25 Bluetooth est un photomètre étanche à lecture directe pour déterminer des paramètres clés de la qualité de l'eau pour les échantillons d'eau de piscine. Conçu à la fois pour un usage portable et static, le Pooltest 25 Bluetooth doit toujours être utilisé avec des réactifs Palintest pour des performances optimales.

La technique d'utilisation fondamentale appliquée au Pooltest 25 Bluetooth est fondée sur les principes de l'absorbance optique et de la diffusion de la lumière visible.

Les techniques d'absorbance optique sont fondées sur l'utilisation de réactifs (spectro)photométriques Palintest, créant des couleurs visibles avec des analytes spécifiques lors de la réaction. L'intensité de la couleur produite est mesurée avec le Pooltest 25 et les données sont comparées à des données d'étalonnage stockées pour fournir le résultat final.

Des techniques de diffusion optionnelles produisent de petites particules pour diffuser le rayon source, la quantité de diffusion fournissant un résultat pour la concentration du paramètre testé.

Pour en savoir plus sur les principes scientifiques de la technologie d'analyse photométrique et turbidimétrique, veuillez visiter www.palintest.com/know.

Le Pooltest 25 est muni de méthodes programmées pour une gamme complète de paramètres de qualité de l'eau. Lors du choix d'un test, l'instrument sélectionne automatiquement les paramètres requis

pour une analyse précise, y compris la longueur d'onde et la durée de réaction. Après l'achèvement du test, des tests complémentaires optionnels sont disponibles et les résultats peuvent être convertis en unités différentes, p. ex. mg/l en ppm, N ou NH<sub>3</sub>.

Le Pooltest 25 Bluetooth offre un choix de connectivité pour télécharger tous les résultats ou des résultats sélectionnés et/ou charger jusqu'à 30 tests utilisateur. Choisissez entre le connexion sans fil Bluetooth 4.0 ou la connexion USB.

La connexion Bluetooth 4.0 (également connue sous le nom de Bluetooth SMART ou Low Energy) permet un échange de données intégré en utilisant l'application Palintest Aqua Pal, disponible pour les appareils iOS et Android. Voir l'Annexe 5 pour plus de détails.

La connexion USB par le biais du port disposé à l'arrière de l'instrument offre le choix entre un mode "disque dur" et un mode de communication en série. Voir la Section 7 pour plus de détails.

Le Pooltest 25 Bluetooth offre le choix entre une alimentation secteur par le biais du port USB ou l'utilisation de trois piles de 1,5 V AA (fournies).

Le Pooltest 25 Bluetooth bénéficie d'une garantie de deux ans et d'une gamme complète d'entretien, d'étalonnage et d'assistance technique. Des ressources relatives aux produits et aux applications sont disponibles à www.palintest.com.

# **3.0 Démarrage rapide**

## **3.1 Vue d'ensemble du Pooltest 25**

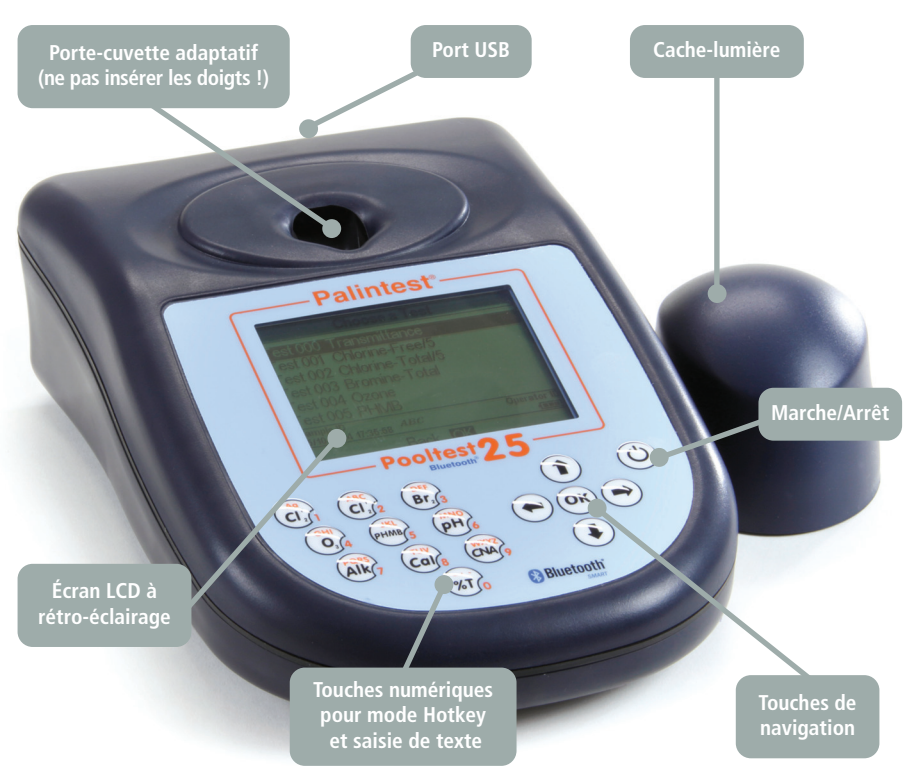

#### **3.2 Interface du Pooltest 25 Bluetooth**

L'écran LCD comprend un rétro-éclairage sélectionnable. L'écran est séparé en quatre zones nettes, faciles à lire.

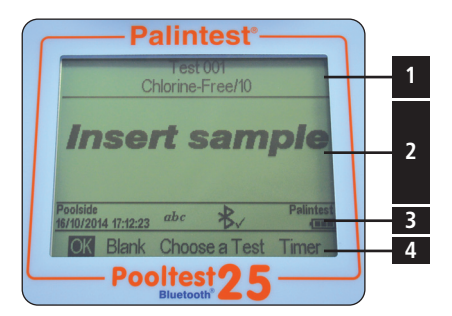

- **1** Identification du mode ou du test.
- **2** Écran de dialogue les messages et les choix

sont affichés sous la forme d'une liste. Sélectionnez en utilisant les flèches haut/bas.

- **3** Panneau d'informations affiche les icônes d'état, la date/l'heure et le numéro de l'échantillon/nom de l'utilisateur.
- **4** Sélection d'action les choix sont affichés sous la forme d'une rangée. Utilisez les flèches gauche/droite pour sélectionner.

#### **3.3 Icônes du panneau d'informations**

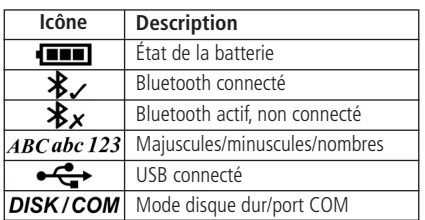

# 3 **Prélèvement d'un échantillon**

## **4.0 Prélèvement d'un échantillon**

La première étape critique lors de toute analyse est le prélèvement d'un échantillon représentatif. Lors du choix d'un point d'échantillonnage, les recommandations suivantes doivent être suivies :

- Assurez-vous que le point d'échantillonnage est sûr d'accès et suivez toutes les précautions appropriées/requises
- Lors d'un échantillonnage à partir d'un robinet ou d'un orifice de sortie, retirez tout accessoire et nettoyez le robinet/l'orifice avec un chiffon sec, puis laissez l'eau couler pendant 1 minute avant le prélèvement de l'échantillon
- Lors Lors de l'échantillonnage d'une piscine ou un spa prendre la échantillon aussi près que possible du centre de la piscine et au moins 20cm au-dessous de la surface de l'eau
- Rincez tout récipient à échantillon à plusieurs reprises avec l'échantillon pour éviter toute contamination croisée d'échantillons précédents
- Une fois prélevé, l'échantillon doit être traité immédiatement ou aussi rapidement que possible, notamment pour les espèces hautement réactives telles que le chlore par exemple. L'utilisation d'un kit d'analyse portable rend cela possible. Toutefois, si le délai entre le prélèvement de l'échantillon et l'analyse est de plusieurs heures, refroidissez l'échantillon pour le conserver et empêcher une éventuelle croissance microbiologique
- Les échantillons contenant des particules solides peuvent interférer avec l'analyse photométrique. Laissez les solides se déposer et décantez le liquide limpide ou filtrez l'échantillon avant l'analyse

# **5.0 Démarrage de l'instrument**

#### **5.1 Alimentation électrique**

Le Pooltest 25 Bluetooth est conçu pour être alimenté par des piles alcalines ou par le biais du port USB.

En cas de fonctionnement sur piles, le niveau des piles est indiqué dans le panneau d'informations. Une tension minimale de 3,0 V est nécessaire pour utiliser le photomètre et un symbole de pile clignotant indique une pile faible. Changez immédiatement les piles ou passez à une alimentation USB. Le Pooltest 25 Bluetooth s'éteindra automatiquement si l'alimentation ne permet plus des performances acceptables.

Pour l'alimentation par le biais du port USB, connectez-le au secteur ou à un PC. L'icône USB apparaît lorsque la connexion USB est réalisée et l'alimentation des piles n'est plus consommée.

Le Pooltest 25 Bluetooth comprend une batterie de secours interne pour sauvegarder les paramètres et les données de l'instrument en cas de perte d'alimentation et pendant les périodes de veille de l'instrument.

#### **5.2 Changement des piles**

Le compartiment des piles est situé sur la base de l'instrument et fixé par quatre vis. Retirez le couvercle et installez un groupe complet de nouvelles piles, en respectant la polarité correcte telle qu'indiquée. Utilisez 3 piles alcalines 1,5 V AA ou équivalent. Voir l'Annexe 2 pour plus de détails.

Pour éviter les dégâts de corrosion par fuite, retirez les piles de l'instrument s'il doit être stocké ou non utilisé pendant une longue période.

#### **5.3 Écran de démarrage**

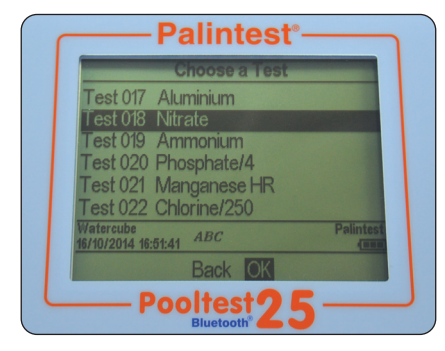

L'écran de démarrage par défaut est l'écran "Choisir le test".

Pour accéder au menu Mode, appuyez sur la flèche gauche pour sélectionner "Menu" et "OK".

Pour choisir un test, utilisez les flèches haut/bas pour parcourir la liste et appuyez sur OK sur le paramètre souhaité.

#### **5.4 Écran Mode**

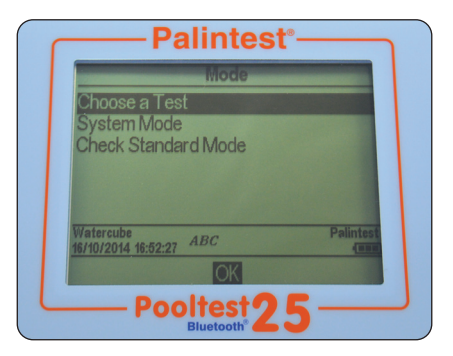

Le Pooltest 25 a quatre modes de fonctionnement :

#### **Choisir le test**

Le mode Choisir le test est le mode de fonctionnement standard pour les mesures photométriques. Il s'agit de l'écran de démarrage par défaut. Voir la Section 8 pour plus d'informations.

#### **Mode Système**

Personnalisez votre Pooltest 25 Bluetooth et gérez les données stockées dans le mode Système. Les options comprennent l'attribution d'un nom d'utilisateur/numéro d'échantillon, la consultation du journal des résultats et la définition des conditions de fonctionnement de l'instrument. Voir la Section 7 pour plus d'informations.

#### **Mode Vérification Standard**

Validez les performances de votre Pooltest 25 Bluetooth en utilisant les standards de vérification Palintest. Voir la Section 9 pour plus d'informations.

# 5 **Mode Système**

## **6.0 Mode Système**

Personnalisez votre Pooltest 25 Bluetooth et accédez au journal de données par le mode Système.

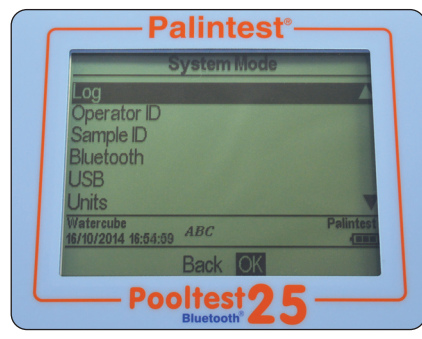

Faites défiler vers le haut ou vers le bas en utilisant les touches appropriées pour afficher toutes les options disponibles. Les options et les réglages disponibles sont les suivants :

#### **6.1 Journal**

Le Pooltest 25 Bluetooth a un journal de données interne de jusqu'à 1000 points de données. Les données sont stockées automatiquement lors de l'achèvement du test et le résultat le plus ancien est automatiquement effacé lorsque la mémoire est pleine. Le journal de données n'est pas affecté par la mise en marche/arrêt. Chaque point de données consiste en les informations suivantes et est stocké au format CSV (Comma-

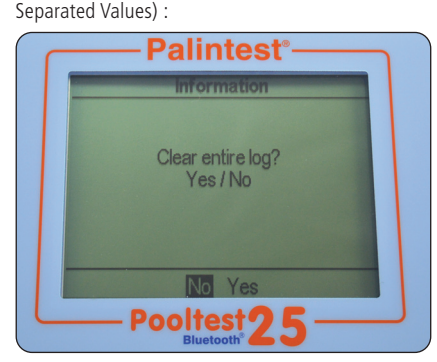

La sélection de Journal offre deux choix :

**Voir Journal** - pour voir les points de données individuels, utilisez les touches haut/bas. Les données sont stockées par ordre chronologique avec le résultat le plus récent affiché par défaut. Parcourez les résultats en utilisant les flèches haut/bas.

Sélectionnez Retour pour revenir au menu précédent.

**Effacer Journal** - l'ensemble du journal peut être effacé du Pooltest 25 Bluetooth si l'instrument n'est pas verrouillé (voir **Verrouillage du Système**). Sélectionner Effacer le Journal produit l'écran suivant :

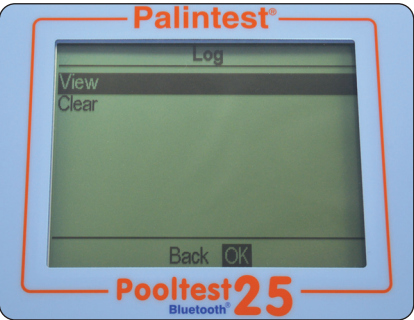

Sélectionnez Oui pour effacer toutes les données, Non pour revenir à l'écran précédent.

Les données peuvent être téléchargées par connexion Bluetooth (voir **Transfert Journal Bluetooth**) ou USB (voir **Interface USB**).

#### **6.2 Nom de l'utilisateur**

Le Pooltest 25 Bluetooth offre l'option de créer jusqu'à 12 noms d'utilisateur alphanumériques uniques. Les noms d'utilisateur sont ajoutés automatiquement aux données de résultat, mais la suppression des noms n'affecte pas le journal de résultats.

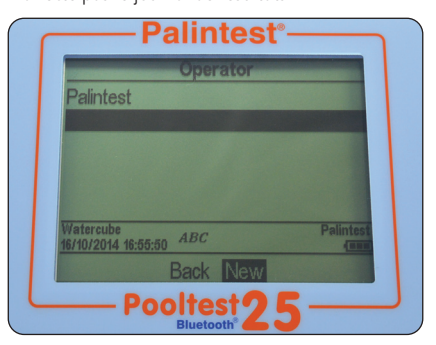

Pour créer un nouveau nom d'utilisateur, sélectionnez Nom de l'utilisateur et utilisez les touches haut/bas pour sélectionner un champ vierge.

Sélectionnez Nouveau et appuyez sur OK.

Les caractères alphanumériques sont saisis/modifiés en utilisant les touches 0 à 9 ou les touches haut/bas. Maintenez la touche 1 enfoncée pour passer des majuscules aux minuscules et aux caractères numériques. Pooltest25\_ZI INST 7025B FR 21/9/16 13-15 Page 9

Après la saisie d'un caractère, le curseur passe automatiquement à la position suivante si aucune touche n'est appuyée. Sinon, appuyez sur la touche droite.

Jusqu'à 10 caractères peuvent être ajoutés pour les noms d'utilisateur, y compris les espaces.

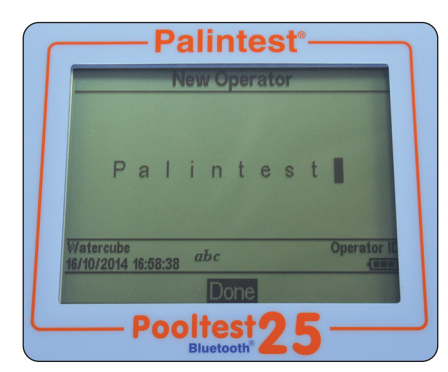

Pour modifier les caractères, utilisez les touches gauche/droite pour sélectionner le caractère souhaité. Maintenez enfoncée la touche gauche pour effacer le caractère ou changer le caractère en utilisant le mode de saisie.

Lorsque le nom de l'utilisateur est correct, appuyez sur la touche OK pour créer le nom et revenir à la liste des noms d'utilisateur. Le nouveau nom d'utilisateur sera affiché dans la liste des utilisateurs.

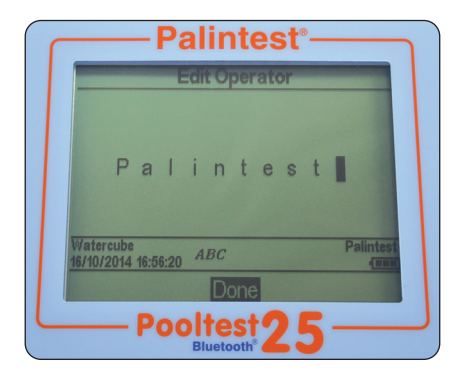

Choisissez le nom d'utilisateur à utiliser en parcourant la liste et en appuyant sur la touche OK sur le choix souhaité. L'instrument retournera au menu Système.

Pour modifier ou effacer un nom d'utilisateur existant, sélectionnez le nom et sélectionnez Modifier. Choisissez Modifier pour modifier l'entrée existante ou Effacer pour la supprimer de la liste.

#### **6.3 Numéro d'échantillon**

Le Pooltest 25 Bluetooth offre l'option de créer jusqu'à 500 numéros d'échantillon alphanumériques uniques. Les numéros d'échantillon sont ajoutés automatiquement aux données de résultats, mais la suppression des numéros n'affecte pas le journal de résultats.

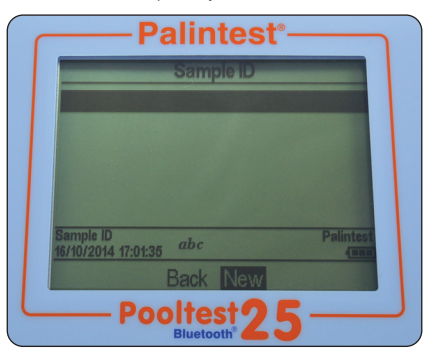

Pour créer un nouveau numéro d'échantillon, sélectionnez Numéro d'échantillon et utilisez les touches haut/bas pour sélectionner un champ vierge.

Sélectionnez Nouveau et appuyez sur OK.

Les caractères alphanumériques sont saisis/modifiés en utilisant les touches 0 à 9 ou les touches haut/bas. Maintenez la touche 1 enfoncée pour passer des majuscules aux minuscules.

Après la saisie d'un caractère, le curseur passe automatiquement à la position suivante si aucune touche n'est appuyée. Sinon, appuyez sur la touche droite.

Jusqu'à 10 caractères peuvent être ajoutés pour les numéros d'échantillon, y compris les espaces.

Pour modifier les caractères, utilisez les touches gauche/ droite pour sélectionner le caractère souhaité. Maintenez enfoncée la touche gauche pour effacer le caractère ou changer le caractère en utilisant le mode de saisie.

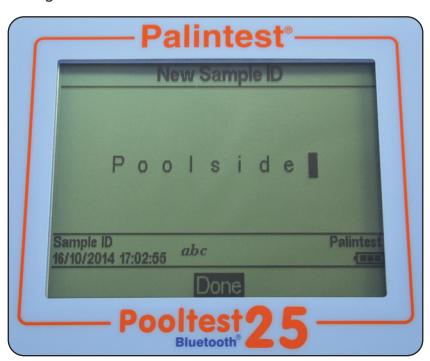

# 5 **Mode Système**

Lorsque le numéro d'échantillon est correct, appuyez sur la touche OK pour créer le numéro et revenir à la liste des numéros d'échantillon. Le nouveau numéro d'échantillon sera affiché dans la liste d'échantillons. Choisissez le numéro d'échantillon à utiliser en parcourant la liste et en appuyant sur la touche OK sur le choix souhaité. L'instrument retournera au menu Système.

Pour modifier ou effacer un numéro d'échantillon existant, sélectionnez le numéro et sélectionnez Modifier. Choisissez Modifier pour modifier l'entrée existante ou Effacer pour la supprimer de la liste.

#### **6.4 Bluetooth**

Le Pooltest 25 Bluetooth comprend le tout dernier Bluetooth 4.0 (également nommé Bluetooth Low Energy ou Bluetooth SMART) pour la communication sans fil avec des dispositifs externes.

L'application Palintest Aqua Pal permet un échange de données intégré avec le Pooltest 25 Bluetooth, une analyse des tendances des données et des limites d'action définies par l'utilisateur pour des paramètres clés. Le portail Palintest fournit une fonctionnalité supplémentaire de gestion des données (www.palintestportal.com). Les données chargées peuvent être partagées avec vos collègues et clients au sein de

vos groupes d'utilisateurs et intégrées dans des rapports personnalisés. Voir l'Annexe 5 pour plus d'informations sur l'application Aqua Pal et le portail Palintest.

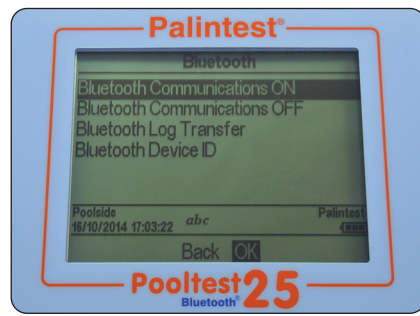

Le menu Bluetooth offre quatre options :

- Communications Bluetooth Allumer active le Bluetooth et rend le Pooltest 25 Bluetooth visible pour la connexion/l'appariement
- Communications Bluetooth Arrêter
- Transfert Journal Bluetooth transfère les données du journal historique vers l'application Aqua Pal lors d'une connexion à un dispositif portable
- Référence du dispositif Bluetooth crée un nom d'appareil unique pour le Pooltest 25 Bluetooth afin de différencier plusieurs connexions

#### **Communications Bluetooth Allumer**

Sélectionnez cette option pour activer les communications Bluetooth afin de permettre l'appariement de l'instrument avec un dispositif Bluetooth SMART approprié. Visitez www.palintest.com\know pour plus d'informations sur les dispositifs Bluetooth SMART disponibles/appropriés.

L'icône Bluetooth est affichée dans le panneau d'informations lorsque Bluetooth est activé. L'état de connexion est affiché de la manière suivante :

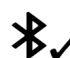

indique que Bluetooth est activé et connecté à un appareil externe

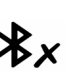

indique que Bluetooth est activé mais que le Pooltest 25 Bluetooth n'est pas connecté à un appareil externe

#### **Communications Bluetooth Arrêter**

Sélectionnez cette option pour désactiver le module de communication Bluetooth. L'icône Bluetooth n'est pas visible dans le panneau d'informations.

#### **Transfert Journal Bluetooth**

Sélectionnez cette option pour transférer la totalité ou un groupe sélectionné de résultats stockés dans le journal vers l'appareil mobile apparié.

Le Pooltest 25 Bluetooth validera la connexion appariée et confirmera qu'il est prêt pour le transfert.

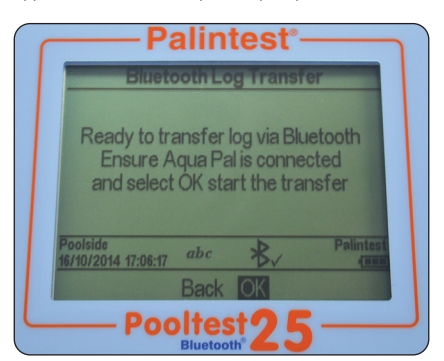

Le transfert des données sélectionnées nécessitera la spécification de la fenêtre du journal de résultats, p. ex. du résultat 40 au résultat 100, à transférer sélectivement.

Appuyez sur OK pour transférer le journal de données. Les données seront transférées en séries. Chaque point de données est validé par l'application Aqua Pal avant le chargement du suivant.

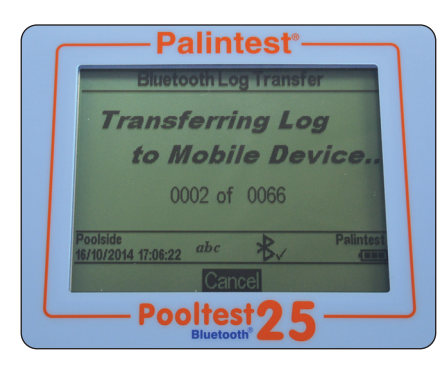

Si la connexion est perdue, le Pooltest 25 Bluetooth demandera la re-connexion. Si la connexion n'est pas nécessaire ou possible, appuyez sur Quitter pour désactiver Bluetooth et annuler le transfert du journal. Le message "Transfert du journal terminé" s'affiche lorsque tous les points de données ont été chargés. Appuyez sur OK pour revenir au menu précédent.

#### **Référence du Dispositif Bluetooth**

Un certain nombre de photomètres 7500 Bluetooth peuvent être disponibles pour se connecter à un dispositif portable, bien qu'une seule connexion active ne soit possible à tout moment. Une référence du dispositif Bluetooth définie par l'utilisateur assure un appariement simple entre le Pooltest 25 Bluetooth souhaité et l'application Palintest Aqua Pal.

La création et/ou la modification d'une référence de dispositif Bluetooth est identique à la création d'un nom d'utilisateur et d'un numéro d'échantillon.

#### **6.5 Interface USB**

L'interface USB étanche permet à la fois une communication entre le Pooltest 25 Bluetooth et un PC et une source d'alimentation secteur par le biais de l'adaptateur.

Lors de la connexion, l'icône USB apparaît, remplaçant l'icône des piles dans le panneau d'informations, puisque l'alimentation de la source externe sera utilisée préférentiellement.

L'interface USB offre deux modes de fonctionnement : Disque Dur et Port COM. L'état actuel de la connexion USB est indiquée dans le panneau d'informations lorsque le câble USB est connecté.

Passez de Port COM à Disque Dur dans le menu Système -> USB en sélectionnant l'option souhaitée.

La connexion USB permet la mise à jour du logiciel et le téléchargement des données par une simple approche "glisser-déposer" lorsque le mode Disque Dur est utilisé.

#### **Disque Dur**

L'instrument apparaît comme un disque dur amovible lorsqu'il est connecté à un PC en mode Disque Dur. Lors de la connexion, le disque distant comprend les fichiers suivants :

- Pooltest25\_\*\*\*\_\*\*\*.afx.S19, \* représentant les numéros de version du logiciel il s'agit du logiciel d'exploitation du Pooltest 25 Bluetooth
- Log.txt le fichier du journal de données stocké à un format CSV (Comma-Separated Value)

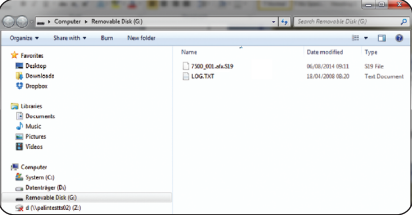

Le logiciel d'exploitation ou la bibliothèque d'étalonnage peut être mis à jour en faisant glisser une nouvelle version vers l'instrument - contactez support@palintest.com pour obtenir un nouveau logiciel si cette option est requise. Toute mise à jour du logiciel d'exploitation sera indiquée par le biais du portail www.palintest.com\know.

Le téléchargement du journal de résultats est réalisé en faisant glisser le fichier LOG.txt vers le bureau local et en ouvrant le fichier avec tout programme capable d'ouvrir des fichiers au format CSV.

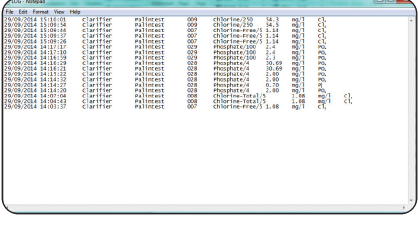

Pour plus d'informations sur l'extraction et l'ouverture de journaux de résultats en utilisant le mode Disque Dur, visitez www.palintest.com/know.

#### **COM Port**

L'instrument se comporte comme s'il était connecté au port série d'un PC par RS232 lorsqu'il est connecté en mode Port COM, permettant un contrôle à distance par un logiciel externe et un chargement de données.

# 5 **Mode Système**

Ceci permet une compatibilité descendante avec les logiciels prévus pour des modèles antérieurs des instruments Palintest. Dans ce mode, le PC nécessite l'installation d'un pilote Port COM virtuel USB, disponible à www.palintest.com/know, et la disponibilité d'un logiciel agissant comme port COM virtuel.

Un grand nombre de logiciels tiers sont disponibles pour permettre un chargement de données et un contrôle à distance de l'analyse en utilisant le mode Port COM. Veuillez contacter votre représentant Palintest local pour plus de détails.

#### **6.6 Unités**

Le Pooltest 25 Bluetooth offre le choix d'exprimer le résultat en mg/l, ppm, mmol/l, µmol, g/l et µg/l.

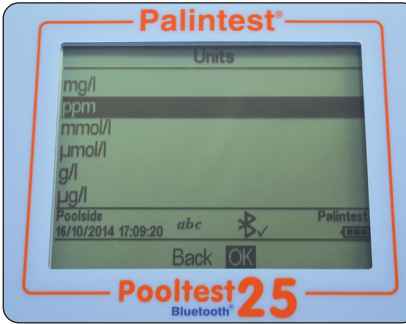

La modification des unités du résultat n'affectera pas le journal des résultats.

#### **6.7 Facteur de dilution**

Lorsque des échantillons sont au-dessus de la plage du test, indiqué par >> sur l'écran des résultats, une procédure de dilution peut être utilisée. En réglant le facteur de dilution sur Allumer, le Pooltest 25 Bluetooth demandera automatiquement le facteur de dilution lors de la réalisation d'un test.

Changez le facteur de dilution en utilisant les flèches haut/bas ou en saisissant manuellement le facteur de dilution. L'instrument corrigera automatiquement le résultat pour la dilution et affichera le résultat corrigé (qui sera également stocké dans le journal de résultats).

Le facteur de dilution maximal permis est de 99.

Si le résultat calculé dépasse le nombre de caractères permis disponibles, >> sera affiché.

**REMARQUE :** n'utilisez pas la dilution de l'échantillon lors de la mesure du pH ou de l'alcalinité.

#### **6.8 Gamme de mesure pour le chlore**

Le photomètre peut fonctionner dans deux gammes pour le test du chlore. Sélectionnez 0-5 pour le test DPD traditionnel, ou la nouvelle gamme 0-10, qui réduit les besoins de dilution de l'échantillon. Après réglage, la gamme sélectionnée est activée par les touches de chlore libre et total de la façon habituelle. L'affichage à l'écran informe l'utilisateur de la gamme de test sélectionnée. Remarquez que chaque gamme nécessite des comprimés de réactifs différents. Pour la gamme standard 0-5mg/l il faut les réactifs DPD 1 et DPD no3 alors que pour la gamme étendue il faut les réactifs DPD-XF et DPD-XT.

#### **6.9 Système de verrouillage**

Pour empêcher des modifications non autorisées ou accidentelles des réglages du système ou une suppression du journal, un code à quatre chiffres peut être utilisé pour verrouiller plusieurs options.

Le code par défaut est 6812. Pour changer le code du système de verrouillage, suivez les messages à l'écran et choisissez un numéro à quatre chiffres mémorisable.

Lorsque le système de verrouillage est appliqué, les éléments accessibles dans le mode Système sont limités jusqu'à la saisie du code de déverrouillage. L'accès est limité à l'affichage du journal de résultats, à l'ajustement des paramètres du rétro-éclairage, du contraste et du Bluetooth.

#### **6.10 Options d'équilibre de l'eau**

Les données d'équilibre de l'eau permettent aux exploitants de piscines d'évaluer le potentiel corrosif et la teneur en tartre de l'eau de leur piscine.

Le Pooltest 25 Bluetooth offre deux méthodes différentes pour déterminer l'équilibre de l'eau. Pour effectuer un test d'équilibre de l'eau simplifié (c.-à-d. ne nécessitant pas de mesure de TDS ni de température), utilisez l'Indice Palintest. Cependant la méthode la plus courante (et la plus complexe) pour déterminer l'équilibre de l'eau est l'Indice de Langelier qui nécessite la mesure du TDS et de la température.

12

# **6.11 Unités de température**

Sélectionnez les unités de température de votre choix.

Pooltest25\_ZI INST 7025B FR 21/9/16 13415 Page 13

#### **6.12 Langue**

Sélectionnez la langue souhaitée. Vous pouvez choisir l'anglais, le français, l'espagnol, l'allemand, l'italien et le chinois (mandarin). Le choix de la langue ajustera également les tests et les unités appropriés selon les conventions locales.

#### **6.13 Régler l'heure/Régler la date/ Format de la date**

Tous les résultats des tests sont enregistrés automatiquement dans le journal de données et annexés avec la date et l'heure (plus des informations supplémentaires). La date et l'heure sont stockées dans une horloge interne, alimentée par une pile bouton. Pour corriger l'heure, sélectionnez Régler l'heure dans le menu Système.

Utilisez les touches haut/bas pour ajuster l'heure ; appuyez sur la touche droit pour sélectionner et ajuster les minutes.

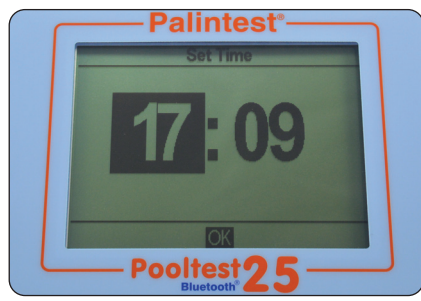

Appuyez sur OK lorsque l'heure correcte est réglée. Pour corriger la date, sélectionnez Régler la date dans le menu Système.

Utilisez les touches haut/bas pour ajuster le jour/le mois/l'année, en utilisant les touches gauche/droit pour sélectionner le champ.

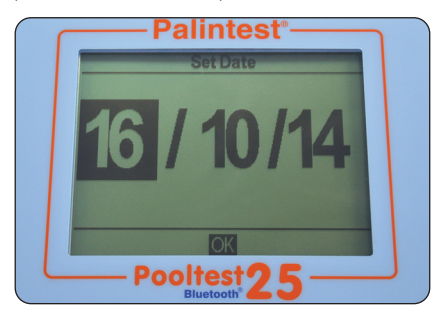

Appuyez sur OK lorsque la date correcte est réglée.

Le format de la date peut être réglé à JJ/MM/AAAA ou MM/JJ/AAAA tel que requis. Pour sélectionner le format requis, sélectionnez le choix souhaité et appuyez sur OK.

#### **6.14 Expiration**

Lors de l'utilisation de l'alimentation sur piles, le Pooltest 25 Bluetooth permet un arrêt automatique en tant que mesure d'économie d'énergie. Trois réglages sont fournis :

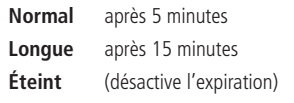

Les intervalles de temps commencent après la dernière utilisation d'une touche ou la dernière activité.

L'expiration est automatiquement désactivée lorsque l'instrument est alimentée par USB et pendant un transfert de journal de données par Bluetooth.

#### **6.15 Rétro-éclairage**

L'affichage de l'instrument comprend un rétroéclairage de grande intensité pour faciliter l'utilisation en conditions de lumière basse. Le rétro-éclairage est conçu pour utiliser une énergie minimale, mais l'activation du rétro-éclairage consommera naturellement les piles plus rapidement. Les réglages disponibles pour le rétro-éclairage sont :

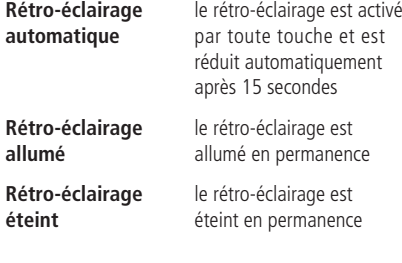

# 5 **Mode Système**

#### **6.16 Contraste LCD**

En plus du rétro-éclairage, le réglage par défaut du contraste pour l'affichage peut être ajusté en utilisant les touches haut/bas lorsque les conditions lumineuses sont difficiles.

L'écran fournit une séquence de carrés alternés pour donner une indication visuelle des réglages corrects à appliquer.

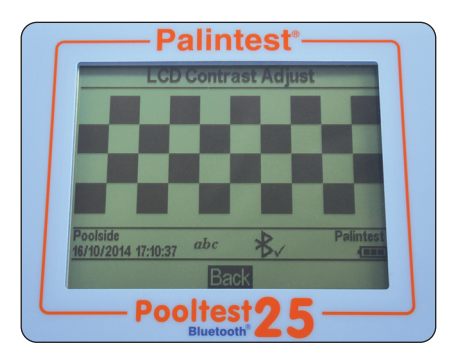

Lorsque le réglage est fini/acceptable, appuyez sur OK.

#### **6.17 Version**

Le numéro de série de l'instrument et la version du logiciel sont affichés. Le numéro de série de l'instrument est nécessaire pour l'assistance technique et la maintenance/garantie, et se trouve également sur la base de l'instrument.

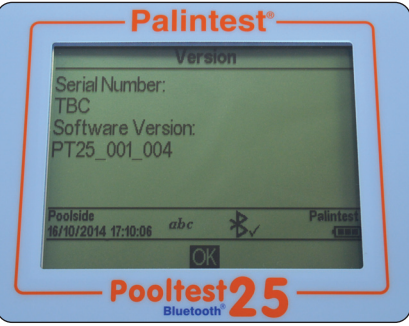

## **7.0 Analyse d'échantillons**

Le Pooltest 25 Bluetooth permet une analyse simple, précise et fiable de paramètres clés de l'eau potable, des eaux résiduaires et de l'eau industrielle. Des messages à l'écran et des instructions complètes aident à choisir le paramètre requis et à réaliser le test.

Le principe de l'analyse photométrique est fondé sur l'absorption ou la diffusion d'une intensité mesurée d'une lumière incidente en comparaison de l'intensité lumineuse atteignant la matrice de détecteurs. L'intensité lumineuse est déterminée sous la forme d'une transmittance (%T) ou d'une absorbance (A) et comparée à des tableaux d'étalonnage stockés dans le Pooltest 25 Bluetooth. Les tableaux d'étalonnage stockés convertissent %T et A en résultats en diverses unités (mg/l, ppm, etc.) telles que définies dans la Section 7. Les tableaux d'étalonnage sont définis par Palintest à partir de la mesure de standards de référence en utilisant des réactifs Palintest. Pour obtenir les meilleurs résultats, quelques recommandations doivent être suivies :

- **1** Utilisez toujours le cache-lumière fourni pour empêcher la lumière ambiante d'affecter les résultats.
- **2** Vérifiez que les cuvettes de l'échantillon et du blanc sont propres, sèches et insérées correctement dans la chambre de l'échantillon, en utilisant la marque d'orientation prévue pour l'alignement.
- **3** Initialisez toujours l'instrument avec un échantillon non traité avant l'analyse.

Des conseils supplémentaires sont disponibles dans l'**Annexe 1 Astuces pour l'analyse photométrique**

#### **7.1 Choix des paramètres du test**

Le Pooltest 25 Bluetooth offre un certain nombre de choix pour sélectionner le paramètre à tester :

**Saisie du numéro Phot** - utilisez le clavier numérique pour saisir le numéro Phot unique pour accéder directement à tout étalonnage programmé (y compris les tests utilisateur). Cette méthode n'est pas disponible si le Pooltest 25 Bluetooth est en mode Hotkey.

**Accès direct** - utilisez le clavier numérique pour accéder directement à jusqu'à 10 des tests les plus couramment utilisés.

**Choisir le test** - disponible en mode Numéro Phot ou Hotkey, la liste complète des paramètres testés peut être affichée en sélectionnant Choisir le test et en faisant défiler en utilisant les touches haut/bas. Lorsque le paramètre souhaité est sélectionné, appuyez sur OK pour accéder à la méthode. Les tests sont présentés dans l'ordre du numéro Phot.

Lorsque le test requis est sélectionné, le Pooltest 25 Bluetooth sélectionne automatiquement la longueur d'onde correcte et règle les paramètres supplémentaires de la méthode tel que requis.

Les protocoles des méthodes de test sont définis en détail dans Section 8.

Lorsqu'un test est sélectionné, l'écran du Pooltest 25 Bluetooth affiche plusieurs écrans et options pour guider l'utilisateur au fil du processus d'analyse, tel que décrit dans les pages suivantes.

#### **7.2 Facteur de dilution**

Si cette option est sélectionnée dans le menu Système, l'écran initial demandera le facteur de dilution défini à appliquer aux résultats.

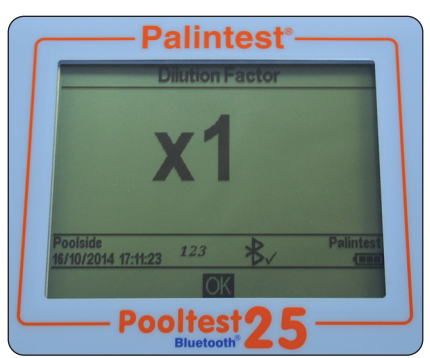

Si le facteur de dilution n'est pas activé, cet écran n'apparaitra pas.

Les résultats affichés sur l'écran final ont été automatiquement corrigés pour la dilution avant d'être affichés. Les résultats corrigés sont également stockés dans le journal.

#### **7.3 Initialisation du Pooltest 25 Bluetooth**

L'initialisation du photomètre est une première étape clé de l'analyse photométrique, éliminant effectivement la couleur de l'échantillon entraînée potentielle et les quantités mineures de trouble du calcul des résultats analytiques.

Pour initialiser le photomètre, préparez une cuvette de blanc en utilisant un échantillon non traité, c.-à-d. un échantillon qui n'a réagi avec aucun réactif. Si l'échantillon doit être dilué ou traité physiquement (par exemple filtré) avant l'analyse, utilisez la même dilution/le même traitement pour la cuvette du blanc.

# 6 **Analyse d'échantillons**

Lors de l'accès à la méthode de test, le Pooltest 25 Bluetooth demandera à l'utilisateur d'insérer le blanc.

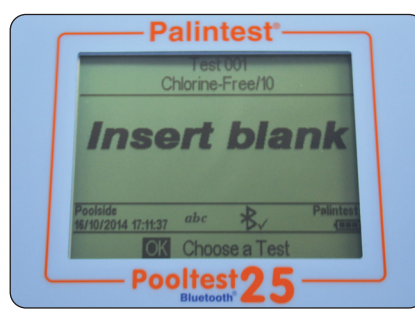

Insérez la cuvette du blanc et appuyez sur OK.

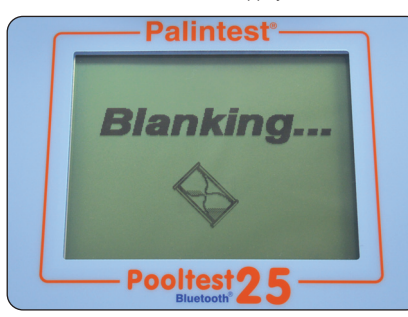

Le Pooltest 25 Bluetooth déterminera l'absorbance due à la couleur de l'échantillon à toutes les longueurs d'onde simultanément et la stockera dans la mémoire temporaire pour l'analyse.

Après l'initialisation, le Pooltest 25 Bluetooth passera automatiquement à l'étape **Insérer l'échantillon** de la méthode analytique.

Si l'échantillon est trop coloré pour permettre une initialisation efficace et une analyse ultérieure, le message d'erreur "Erreur 9 indique que la cuvette du blanc est trop foncé. Vérifier que la bonne cuvette est utilisée" s'affiche.

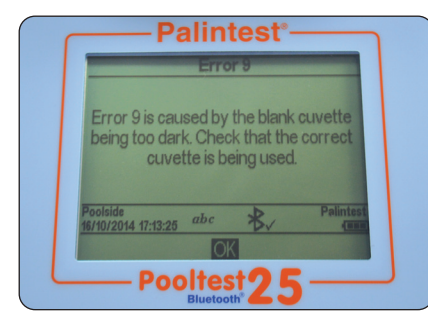

Vérifiez que la cuvette du blanc est utilisée et non la cuvette de l'échantillon plus le réactif. La couleur de l'échantillon peut être réduite par dilution avec de l'eau propre, la dilution sélectionnée doit prendre en compte la concentration attendue du paramètre testé.

Les résultats du blanc sont stockés dans la mémoire temporaire du Pooltest 25 Bluetooth et seront utilisés pour tous les tests ultérieurs jusqu'à ce que :

- l'instrument soit arrêté (la mémoire temporaire est perdue/effacée)
- Une nouvelle mesure de blanc est alors effectuée. Cette option est disponible en bas de l'écran lors de l'accès à tout test ultérieur. Répétez le processus d'initialisation si l'échantillon change significativement ou si un nouvel échantillon est testé
- Certains tests utilisent un processus d'initialisation inversé selon lequel une cuvette de blanc colorée peut être requise. Lors du passage d'un test standard à un test à "blanc inversé", un nouvel échantillon à blanc sera demandé par le Pooltest 25 Bluetooth

Si la valeur du blanc générée lors de cette étape n'est pas détectable, un message d'erreur sera affiché "Erreur 7 indique trop de lumière ambiante. Essayer d'utiliser le cache-lumière fourni avec l'instrument".

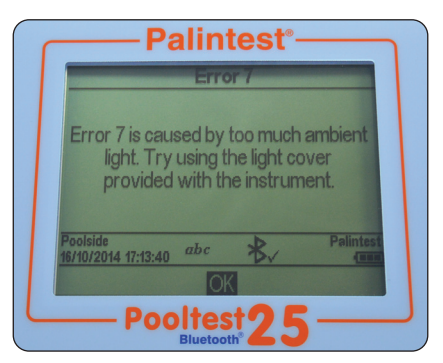

Voir l'Annexe 1 Astuces pour l'analyse photométrique pour plus de conseils pour une initialisation efficace.

#### **7.4 Lecture des résultats avec le Pooltest 25 Bluetooth**

En supposant qu'un blanc approprié a été enregistré, l'étape suivante du processus d'analyse photométrique est de réaliser l'étape de lecture.

Préparez une cuvette d'échantillon en suivant les instructions de la méthode fournies dans le Palintest Phot Book.

Sélectionnez **Lecture** en bas de l'écran et appuyez sur **OK**.

Lorsque le message **Insérer l'échantillon** s'affiche, insérez la cuvette de l'échantillon en vérifiant qu'elle soit propre et sèche et orientée correctement en utilisant la marque d'emplacement.

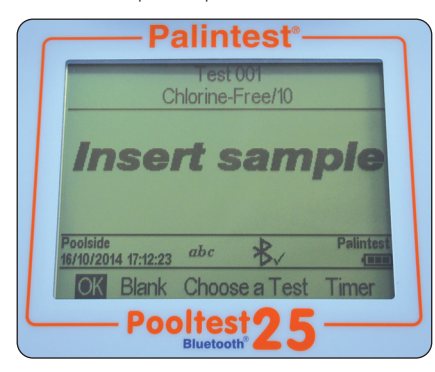

Appuyez sur OK pour débuter le processus de mesure. L'écran affichera Lecture...

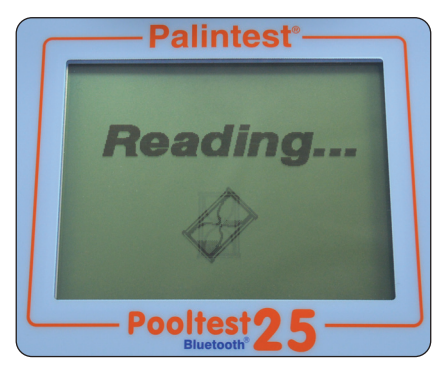

A la fin du processus de mesure, le résultat est affiché sur l'écran.

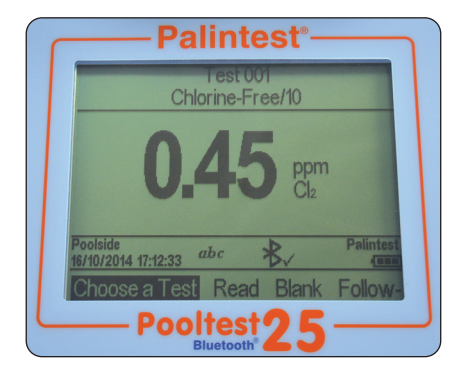

#### **7.5 Minuteur**

De nombreuses méthodes photométriques nécessitent un temps de réaction pour développer une sensibilité optimale, le temps recommandé étant document dans le Palintest Phot Book et inclus dans les paramètres de la méthode programmés dans le Pooltest 25 Bluetooth.

Les tests nécessitant un temps de réaction auront l'option de sélectionner un minuteur automatique pour compter le temps de réaction requis. Dans l'écran Insérer l'échantillon, utilisez la touche droit pour déplacer le curseur et sélectionner **Minuteur**.

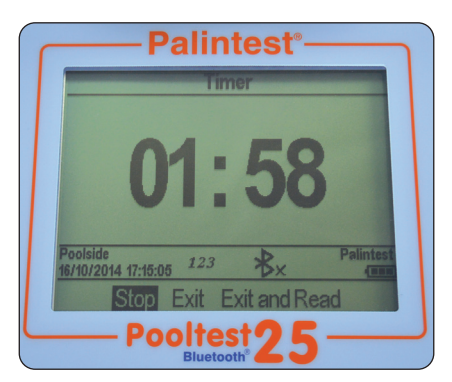

Le temps de réaction programme sera affiché.

Appuyez sur **OK** pour **Démarreur** le décompte. Trois options s'afficheront :

**Arrêter** annule le minuteur

- **Quitter** quitte l'écran du minuteur et retourne à l'écran Insérer l'échantillon. Le décompte continuera et le temps actuel peut être affiché en sélectionnant **Minuteur**. A la fin du décompte, une alarme sonore indiquera que l'échantillon est prêt à être lu. Sélectionnez OK pour lire manuellement l'échantillon.
- **Quitter et** quitte l'écran du minuteur et lit **lecture** automatiquement l'échantillon à la fin du temps alloué.

#### **7.6 Changer les unités d'expression des résultats**

De nombreuses espèces chimiques disposent de plusieurs unités alternatives qui peuvent être utilisées pour rapporter des résultats, p. ex. le phosphate peut être exprimé en tant que  $PO<sub>4</sub>$  ou P.

# 6 **Analyse d'échantillons**

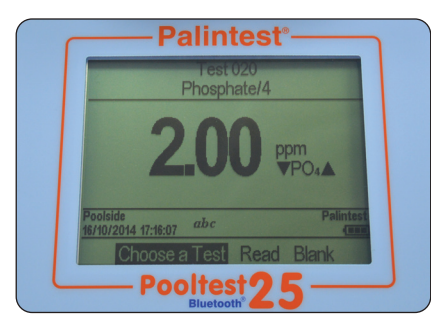

Lorsque d'autres unités d'expression sont disponibles pour les résultats, les symboles ▲▼ sont affichés à côté des unités actuelles des résultats. Utilisez les flèches haut/bas pour changer les unités d'expression tel que requis. Les valeurs sont modifiées automatiquement.

Les résultats stockés dans le journal sont dans les unités sélectionnés à l'écran. Changer l'espèce chimique ajoute une entrée au journal affichant le résultat mis à jour et le paramètre d'espèce sélectionné.

#### **7.7 Tests complémentaires**

Des méthodes supplémentaires optionnelles peuvent être appliquées à un certain nombre de méthodes photométriques, nommées tests complémentaires, p. ex. Phot 008 chlore total suit Phot 007 chlore libre. Les méthodes complémentaires sont généralement fondées sur l'ajout supplémentaire de réactif à l'échantillon qui vient d'être mesuré pour des paramètres séquentiels ou utilisées pour corriger des interférences potentielles/connues.

Les tests complémentaires sont clairement définis dans le Palintest Phot Book et, s'ils sont disponibles, sont accessibles par l'option **Complément** située à droite des options.

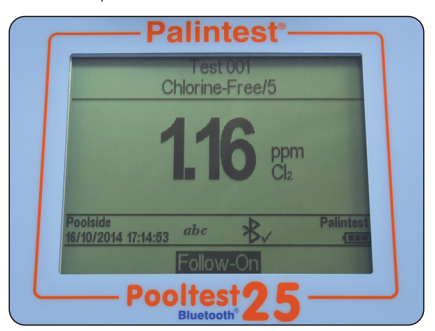

Pour accéder au test complémentaire, sélectionnez Complément et appuyez sur OK. La méthode suivante est automatiquement chargée et utilisée de la manière usuelle.

**REMARQUE :** si aucun résultat viable n'est produit pendant la première étape d'une méthode de test séquentielle, l'option **Complément** sera automatiquement supprimée.

Pour les méthodes de correction, le journal de données stockera automatiquement le résultat corrigé et tous les autres résultats de la séquence.

Toutes les méthodes complémentaires ont des numéros Phot alloués uniques, mais toutes ne sont pas accessibles directement. Les méthodes complémentaires qui ne sont pas accessibles directement ne sont pas listées dans la liste **Choisir le test** pour la saisie Hotkey, mais seront disponibles après un résultat viable lors de l'étape initiale du test.

## **8.0 Méthode de Test**

Paramètres disponibles par numéro sont les suivantes. **Test 1 Chlore-Libre/5 ou Chlore-Libre/10**

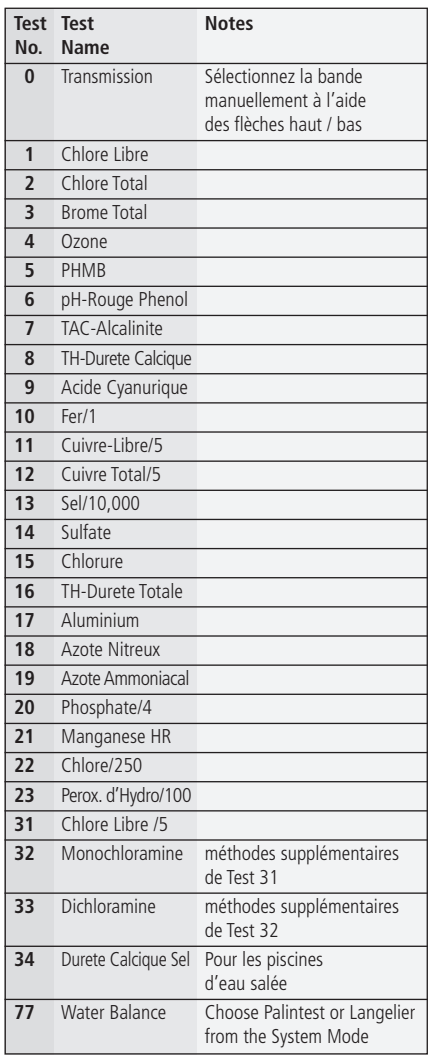

# **Gamme 0-5.00mg/l (ppm) - utlisateur DPD 1 Gamme 0-10.0mg/l (ppm) - utilisateur DPD XF Incolore - Rouge**

- **1** Rincer le tube à essai avec l'échantillon en laissant deux ou trois gouttes dans le tube.
- **2** Ajouter un comprimé **DPD 1 ou DPD XF**, écraser le comprimé puis remplir le tube à essai avec l'échantillon jusqu'au repère 10ml. Mélanger pour dissoudre le comprimé et vérifier que les particules éventuellement restantes se sont déposées.
- **3** Prendre la mesure **immédiatement** au photomètre, car le résultat peut varier en cas d'attente. Vérifiez que l'écran indique que le test Chlore-libre/5 est sélectionné.
- **4** Conserver la solution de test si un test de Chlore total est nécessaire.

#### **Test 2 Chlore-Total/5 ou Chlore-Total/10 Gamme 0-5.00mg/l (ppm) - utlisateur DPD 3 Gamme 0-10.0mg/l (ppm) - utilisateur DPD XT Incolore - Rouge**

- **1** Effectuer ce test sur la solution restante après le test de Chlore libre.
- **2** Si des produits de traitement de choc ont été ajoutés dans le bassin, ajouter un comprimé DPD Oxystop, l'écraser et mélanger pour le dissoudre. Attendre une minute. Ceci évitera une réponse provenant du traitement de choc.
- **3** Ajouter un comprimé **DPD 3 ou DPD XT**, l'écraser et le mélanger pour dissoudre.
- **4** Laisser reposer deux minutes.
- **5** Prendre une mesure photométrique. Vérifiez que l'écran indique que le test Chlore-total/5 est sélectionné.

Pour obtenir le résidu CHLORE COMBINE, soustraire le résultat de Chlore libre du résultat de Chlore total : c'est-à-dire Chlore combiné = Chlore total - Chlore libre

#### **Test 3 Brome Total Gamme: 0-10.00mg/l (ppm) Br2 Méthode: DPD Incolore - Rouge**

- **1** Rincer le tube à essai avec l'échantillon en laissant deux ou trois gouttes dans le tube.
- **2** Ajouter un comprimé **DPD 1**, écraser le comprimé puis remplir le tube à essai avec l'échantillon jusqu'au repère 10ml. Mélanger pour dissoudre le comprimé et vérifier que les particules éventuellement restantes se sont déposées.
- **3** Prendre la mesure **immédiatement** au photomètre, car le résultat peut varier en cas d'attente.

## 7 **Méthode de Test**

#### **Test 4 Ozone**

#### **Gamme: 0-2.00mg/l (ppm) O3 Méthode: DPD Incolore - Rouge**

- **1** Rincer le tube à essai avec l'échantillon en laissant deux ou trois gouttes dans le tube.
- **2** Ajouter un comprimé **DPD 4**, écraser le comprimé puis remplir le tube à essai avec l'échantillon jusqu'au repère 10ml. Mélanger pour dissoudre le comprimé et vérifier que les particules éventuellement restantes se sont déposées.
- **3** Prendre la mesure photométrique **immédiatement**.

**NB:** Le test d'ozone répond aussi au chlore et au brome. Les piscines utilisant des systèmes de traitement "ozone avec chlore" ou autres traitements combinés, nécessitent une procédure de test particulière (voir la section 5).

#### **Test 5 PHMB (Desinfectant a Base de Polybiguanide)**

#### **Gamme: 0-100mg/l (ppm) Méthode: Indicateur Jaune - Vert - Bleu**

PHMB est le nom générique de différents désinfectants pour piscine basés sur le polybiguanide. Ces désinfectants sont normalement vendus sous un nom de marque, par exemple Baquacil\* (Zeneca), Softswim\* (Biolab), Revacil\* (Mareva) et Nicosil\* (NICO Norge).

Les produits commerciaux contiennent normalement 20% de PHMB actif. Ce test a été étalonné pour la gestion des bassins qui utilisent des produits du commerce de cette concentration. Un facteur devra être appliqué en cas d'utilisation de produits de concentration différente. (\*Toutes les marques déposées sont reconnues comme appartenant à leurs détenteurs).

- **1** Remplir le tube à essai avec l'échantillon jusqu'au repère 10ml.
- **2** Ajouter un comprimé de **PHMB Phot**, l'écraser et le mélanger pour le dissoudre.
- **3** Prendre la mesure photométrique immédiatement.

#### **Test 6 Valeur de pH Gamme: 6.8-8.4**

# **Méthode: Rouge de Phenol Jaune - Rouge**

- **1** Remplir le tube à essai avec l'échantillon jusqu'au repère 10ml.
- **2** Ajouter un comprimé de **Phenol Red**, l'écraser et le mélanger pour le dissoudre.
- **3** Prendre une mesure photométrique.

#### **Test 7 TAC - Alcalinite**

#### **Gamme: 0-500mg/l (ppm) CaCO3 Méthode: Acide et indicateur Jaune - Vert - Bleu**

- **1** Remplir le tube à essai avec l'échantillon jusqu'au repère 10ml.
- **2** Ajouter un comprimé **Alkaphot**, l'écraser soigneusement et le mélanger. Vérifier que toutes les particules se sont complètement dissoutes.
- **3** Laisser reposer une minute.
- **4** Prendre une mesure photométrique.

#### **Test 8 TH - Durete Calcique**

#### **Gamme: 0-500mg/l (ppm) CaCO3 Méthode: Indicateur Violet - Orange**

Utilisez le **Test 8** pour les piscines d'eau douce. Appuyer deux fois sur la touche pour accéder au **Test 88** pour les piscines d'eau salée.

- **1** Remplir le tube à essai avec l'échantillon jusqu'au repère 10ml.
- **2** Ajouter un comprimé **Calcicol n° 1**, l'écraser et le mélanger pour dissoudre.
- **3** Ajouter un comprimé **Calcicol n° 2**, l'écraser et le mélanger pour dissoudre.
- **4** Laisser reposer deux minutes.
- **5** Prendre une mesure photométrique.

#### **Test 9 Acide Cyanurique**

#### **Gamme: 0-200mg/l (ppm) CNA Méthode: Turbidité Transparent - Nuageux**

Utilisez ce test pour les piscines traitées au chlore stabilisé par de l'acide cyanurique ou utilisant des donneurs de "chlore stabilisé". L'acide cyanurique est aussi couramment appelé "stabilisateur de chlore" ou "conditionneur de bassin".

- **1** Remplir le tube à essai avec l'échantillon jusqu'au repère 10ml.
- **2** Ajouter un comprimé **Cyanuric Acid** et le laisser dissoudre pendant au moins deux minutes. NE PAS L'ÉCRASER. Une solution nuageuse indique la présence d'acide cyanurique.
- **3** Ecrasez le comprimé restant non dissous, mélanger et prendre une mesure photométrique. Il est essentiel d'utiliser le cache-lumière pour faire ce test dans des conditions de lumières variables.

#### **Test 10 Fer**

#### **Gamme: 0-1.00mg/l (ppm) Fe Méthode: PPST (Indicateur) Incolore - Rose**

- **1** Remplir le tube à essai avec l'échantillon jusqu'au repère 10ml.
- **2** Ajouter un comprimé de **Iron LR**, l'écraser et le mélanger pour le dissoudre.
- **3** Laisser reposer 1 minute.
- **4** Prendre une mesure photométrique.

#### **Test 11 Cuivre Libre (Desinfectant a Base de Polybiguanide)**

#### **Gamme: 0-5.00mg/l (ppm) Cu Méthode: Biquinoline Incolore - Violet**

Utilisez ce test pour les piscines traitées par des générateurs d'ions cuivre/argent ou avec des formes non complexées de cuivre telles que le sulfate de cuivre.

- **1** Remplir le tube à essai avec l'échantillon jusqu'au repère 10ml.
- **2** Ajouter un comprimé **Coppercol n° 1**, l'écraser et le mélanger pour dissoudre.
- **3** Prendre une mesure photométrique.

#### **Test 12 Cuivre Total**

#### **Gamme: 0-5.00mg/l (ppm) Cu Incolore - Violet**

Utilisez ce test pour les piscines traitées avec des formes chélatées ou complexées de cuivre. Le plus souvent ces composés sont utilisés comme algicides ou traitements d'hivernage.

- **1** Remplir le tube à essai avec l'échantillon jusqu'au repère 10ml.
- **2** Ajouter un comprimé **Coppercol n° 1** et un comprimé **Coppercol n°2**, les écraser et les mélanger pour les dissoudre.
- **3** Prendre une mesure photométrique.

#### **Test 13 Sel (Gamme Haute) Gamme: 0-10 000mg/l (ppm) Méthode: Nitrate d'Argent (Turbidité) Transparent - Nuageux**

Ce test permet de mesurer la teneur en sel (chlorure de sodium) des bassins traités par "électrolyses de sel".

- **1** Prenez un récipient pour échantillon propre (PT 510). Utilisez la seringue de mesure (PT 361) pour ajouter 0,5ml d'eau de bassin. Remplissez jusqu'au repère 100ml avec de l'eau désionisée, boucher et mélanger.
- **2** Remplissez le tube à essai jusqu'au repère 10ml avec la solution provenant du récipient d'échantillon.
- **3** Ajouter un comprimé de **Acidifying CD**, l'écraser et le mélanger pour le dissoudre.
- **4** Ajoutez un comprimé **Chloridol** et laissez-le dissoudre pendant au moins deux minutes. Une solution nuageuse indique la présence de sel.
- **5** Ecrasez le comprimé restant non dissous, mélanger et prendre une mesure photométrique. Utilisez le cache-lumière pour prendre la mesure.

#### **Test 14 Sulfate**

#### **Gamme: 0-200mg/l (ppm) Méthode: Chlorure de Baryum (Turbidité) Transparent - Nuageux**

- **1** Remplir le tube à essai avec l'échantillon jusqu'au repère 10ml.
- **2** Ajouter un comprimé de **Sulphate Turb**, l'écraser et le mélanger pour le dissoudre. Une solution nuageuse indique la présence de sulfate.
- **3** Laissez reposer cinq minutes avant de mélanger à nouveau.
- **4** Prendre une mesure photométrique. Utilisez le cache-lumière pour prendre la mesure.

#### **Test 15 Chlorure**

#### **Gamme: 0-500mg/l (ppm) Méthode: Nitrate d'Argent (Turbidité) Transparent - Nuageux**

- **1** Prenez un tube à essai propre. Utilisez la seringue de mesure (PT 361) pour ajouter 1ml d'eau du bassin. Remplissez le tube à essai jusqu'au repère 10ml avec de l'eau désionisée.
- **2** Ajouter un comprimé de **Acidifying CD**, l'écraser et le mélanger pour le dissoudre.
- **3** Ajoutez un comprimé **Chloridol** et laissez-le dissoudre pendant au moins deux minutes. Une solution nuageuse indique la présence de chlorure.
- **4** Ecrasez le comprimé restant non dissous, mélanger et prendre une mesure photométrique. Utilisez le cache-lumière pour prendre la mesure.

## 7 **Méthode de Test**

## **Test 16 TH - Durete Totale**

#### **Gamme: 0-500mg/l (ppm) Méthode: Indicateur Violet claire - Violet**

- **1** Remplir le tube à essai avec l'échantillon jusqu'au repère 10ml.
- **2** Ajouter un comprimé **Hardicol n° 1**, l'écraser et le mélanger pour dissoudre.
- **3** Ajouter un comprimé **Hardicol n° 2**, l'écraser et le mélanger. Vérifier que toutes les particules sont dissoutes.
- **4** Laisser reposer deux minutes.
- **5** Prendre une mesure photométrique.

#### **Test 17 Aluminium**

#### **Gamme: 0-0.50mg/l (ppm) Méthode: Eriochrome Cyanine R (Indicateur) Jaune - Rose**

- **1** Remplir le tube à essai avec l'échantillon jusqu'au repère 10ml.
- **2** Ajouter un comprimé **Aluminium n° 1**, l'écraser et le mélanger pour dissoudre.
- **3** Ajouter un comprimé **Aluminium n° 2**, l'écraser et mélanger doucement pour dissoudre. Mélangez vigoureusement et laissez les bulles se dissiper'.
- **4** Laissez reposer cinq minutes.
- **5** Prendre une mesure photométrique.

#### **Test 18 Nitrate Gamme: 0-100mg/l (ppm) Méthode: Indicateur Incolore - Rouge**

- **1** Prenez un tube Nitratest propre (PT 526). Utilisez la seringue de mesure (PT 361) pour ajouter 1ml d'échantillon. Remplissez le tube Nitratest jusqu'au repère 20ml à l'eau désionisée.
- **2** Ajoutez une cuillère rase de **Nitratest** poudre et un comprimé de **Nitratest**. N'écrasez pas le comprimé. Remettre le bouchon et agitez bien le tube pendant exactement une minute avant de laisser reposer le contenu.
- **3** Vous pouvez ensuite soit Retourner doucement le tube 2 ou 3 fois avant de le laisser reposer au moins **trois minutes** pour assurer un dépôt complet. Retirer le bouchon et essuyer le haut avec un chiffon propre. Décanter la solution transparente dans le tube à essai, en remplissant jusqu'au repère 10ml.

#### ou

A l'aide de l'ensemble de filtration Palintest (PT 600), filtrez une partie de la solution à travers un papier filtre GF/B dans un tube à essai pour le remplir jusqu'au repère 10ml.

- **4** Ajouter un comprimé de **Nitricol**, l'écraser et mélanger pour dissoudre.
- **5** Laissez reposer 10 minutes.
- **6** Prendre une mesure photométrique.

#### **Test 19 Ammonium**

#### **Gamme: 0-1.00mg/l (ppm) Méthode: Indophenol (Indicateur) Jaune - Vert**

- **1** Remplir le tube à essai avec l'échantillon jusqu'au repère 10ml.
- **2** Ajouter un comprimé **Ammonia n° 1** et un comprimé **Ammonia n° 2**, écraser et mélanger pour dissoudre.
- **3** Laissez reposer 10 minutes.
- **4** Prendre une mesure photométrique.

#### **Test 20 Phosphate**

#### **Gamme: 0-4.00mg/l (ppm) Méthode: Bleu de Molybdène(Indicateur) Incolore - Bleu**

- **1** Remplir le tube à essai avec l'échantillon jusqu'au repère 10ml.
- **2** Ajouter un comprimé **Phosphate n° 1**, l'écraser et mélanger pour dissoudre.
- **3** Ajouter un comprimé **Phosphate n° 2**, l'écraser et mélanger pour dissoudre.
- **4** Laissez reposer 10 minutes.
- **5** Prendre une mesure photométrique.

#### **Test 21 Manganese HR**

#### **Gamme: 0-5.0mg/l (ppm) Méthode: Indicateur Incolore - Orange**

- **1** Remplir le tube à essai avec l'échantillon jusqu'au repère 10ml.
- **2** Ajouter un comprimé **Manganese HR n° 1**, l'écraser et mélanger pour dissoudre.
- **3** Ajouter un comprimé **Manganese HR n° 2**, l'écraser et mélanger pour dissoudre.
- **4** Laissez reposer exactement 5 minutes.
- **5** Prendre une mesure photométrique.

#### **Test 22 Chlore (Gamme Haute)**

**Gamme: 0-250mg/l (ppm) Cl2 Méthode: Iodomètrique**

#### **Incolore - Brun**

Utilisez ce test pour vérifier les niveaux de chlore en cas de surdosage dans le bassin, ou dans les cas où de fortes doses de chlore sont utilisées pour la désinfection ou la purification de services d'eau associés.

- **1** Remplir le tube à essai avec l'échantillon jusqu'au repère 10ml.
- **2** Ajouter un comprimé **Acidifying GP** et un comprimé **Chlorine HR**, écraser et mélanger pour dissoudre. Laissez reposer toutes les particules non dissoutes.
- **3** Prendre une mesure photométrique.

#### **Test 23 Peroxide D'Hydrogene (Gamme Haute)**

Gamme: 0-100mg/l (ppm) H<sub>2</sub>O<sub>2</sub> **Méthode: Indicateur Incolore - Brun**

Utilisez ce test pour vérifier les niveaux de peroxyde d'hydrogène dans les bassins traités au PHMB.

- **1** Remplir le tube à essai avec l'échantillon jusqu'au repère 10ml.
- **2** Ajouter un comprimé **Acidifying PT** et un comprimé **Hydrogen Peroxide HR**, écraser et mélanger pour dissoudre.
- **3** Prendre une mesure photométrique.

#### **Test 31/32/33**

**Chlore Libre, Monochloramine et Dichloramine**

Gamme: 0-5mg/l (ppm) Cl<sub>2</sub>

#### **Incolore - Rouge**

Le photomètre dispose d'étalonnages de test pour la séparation des résidus de chlore en chlore libre, monochloramine et dichloramine, à l'aide des comprimés **DPD 1**, **DPD 2** et **DPD 3**. Les calculs nécessaires pour les résultats de monochloramine et dichloramine sont effectués automatiquement par le photomètre.

#### **Test 34**

**TH - Durete Calcique dans les bassins d'eau salée**

## **Gamme: 0-500mg/l (ppm) CaCO3 Méthode: Murexide (Indicateur) Violet - Orange**

- **1** Remplissez le tube à essai avec l'échantillon jusqu'au repère 10ml.
- **2** Ajouter un comprimé **Calcicol n° 1**, l'écraser et le mélanger pour dissoudre.
- **3** Ajouter un comprimé **Calcicol n° 2**, l'écraser et le mélanger pour dissoudre.
- **4** Laisser reposer deux minutes.
- **5** Prendre une mesure photométrique.

#### **TDS Test Total de Solides Dissous**

#### **Gamme: 0-10,000mg/l Méthode: Capteur TDS (en option)**

- **1** Enlever le capuchon protecteur de l'extrémité du capteur TDS. Allumez le capteur.
- **2** Verser 10-20ml d'eau de la piscine dans le capuchon.
- **3** Trempez le capteur dans l'eau du récipient.
- **4** Noter la lecture sur l'ecran du capteur.
- **5** Le capteur peut être réglée pour afficher la lecture en ppm ou en ppt. Si la lecture est affiché en ppt il faut multiplier ce résultat par 1000 pour convertir en ppm.

Habituellement, le TDS de l'eau de la piscine est indiqué en ppm (mg / l).

- **6** Retirez le capteur, rincez la sonde à l'eau propre. Eteignez et reposez le capuchon.
- **7** Pour calibrer votre capteur TDS, utilisez les instructions fournies avec le capteur.

# 7 **Méthode de Test**

#### **Test 77 Palintest Equlibre de L'Eau**

Pour déterminer l'indice d'équilibre de l'eau à l'aide du Pooltest 25, trois tests doivent être préparés et lus avec le programme d'équilibre de l'eau : Les tests alcalinité (Alkaphot), dureté calcique (Calcicol) et pH (rouge de phénol) sont nécessaires. Préparer les solutions de test et procéder comme suit :

- **1** Sélectionnez le test 77 en appuyant deux fois sur la touche Alcalinité (no. 7).
- **2** Effectuez le test d'alcalinité puis sélectionnez "Suite" sur le menu "Options" dans l'écran de résultats.
- **3** Effectuer le test de dureté calcique puis sélectionner "Suite" sur le menu "Options" dans l'écran de résultats.
- **4** Effectuer le test de pH puis sélectionner "Suite" sur le menu "Options" dans l'écran de résultats.
- **5** L'indice d'équilibre d'eau est calculé et affiché. Consulter le tableau à la Page 30 ci-dessous pour des indications.

#### **Remarques**

- **1** Si l'un des tests est hors gamme, la procédure se termine. Si une valeur incorrecte est obtenue dans la procédure, insérer le tube correct puis sélectionner "Lire". La nouvelle valeur remplace la valeur précédente incorrecte dans le calcul d'équilibre de l'eau.
- **2** Le test a été calculé pour une piscine à chauffage moyen (82°F, 28°C). Pour les bassins non chauffés, soustraire 0,1 de la valeur d'indice obtenue, pour les bassins à haute température et spas, ajouter 0,1 à la valeur d'indice obtenue.

#### **Test 77 Langelier Equilibre de L'Eau**

Pour déterminer l'indice d'équilibre de l'eau à l'aide du Pooltest 25, cinq tests doivent être préparés et lus avec le programme d'équilibre de l'eau :

Les tests d'alcalinité (Alkaphot), de dureté calcique (Calcicol), de pH (rouge de phénol), de température et de TDS sont nécessaires. Préparer les solutions de test et procéder comme suit :

- **1** Sélectionnez le test 77 en appuyant deux fois sur la touche Alcalinité (no. 7).
- **2** Effectuez le test d'alcalinité puis sélectionnez "Suite" sur le menu "Options" dans l'écran de résultats.
- **3** Effectuez le test de dureté calcique puis sélectionnez "Suite" sur le menu "Options" dans l'écran de résultats.
- **4** Effectuez le test de pH puis sélectionnez "Suite" sur le menu "Options" dans l'écran de résultats.
- **5** Saisissez manuellement la mesure TDS (en mg/l ou ppm) obtenue en utilisant les chiffres affichés sur le clavier. Sélectionnez « OK » lorsque le chiffre à l'écran est correct.
- **6** Saisissez manuellement la température en utilisant les numéros affichés sur le clavier.
- **7** L'indice d'équilibre d'eau est calculé et affiché. Consulter le tableau à la Page 30 ci-dessous pour des indications.

**Remarque:** Si l'un des tests est hors gamme, la procédure se termine. Si une valeur incorrecte est obtenue dans la procédure, insérer le tube correct puis sélectionner "Read" (Lire) sur le menu OPTIONS. La nouvelle valeur remplace la valeur précédente incorrecte dans le calcul d'équilibre de l'eau:

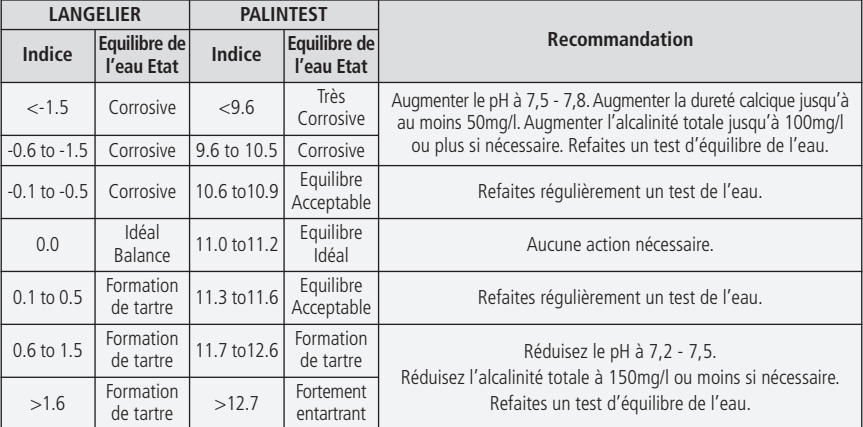

**Remarque:** Toujours maintenir le pH, l'alcanité totale et la dureté calcique dans les limites recommandées par les instructions d'utilisation du bassin et les recommandations du fournisseur de produits chimiques. Consulter un spécialiste si de la corrosion ou de la formation de tartre persiste bien que l'eau soit indiquée comme équilibrée.

# **9.0 Étalonnage/Validation**

Le Pooltest 25 Bluetooth est fourni avec un certificat d'étalonnage qui valide les performances de l'instrument lorsqu'il quitte Palintest.

Nous recommandons une maintenance et un étalonnage annuels de tous les instruments photométriques en usage normal.

Le Pooltest 25 Bluetooth comprend également une routine automatique pour valider les performances analytiques en utilisant des standards de vérification Palintest certifiés. Accessible par le menu Mode, le **Mode Vérification Standard** permet de vérifier que votre instrument fonctionne dans le cadre des spécifications définies et fournit également une méthode de dépannage en cas de résultats inattendus. Tous les ensembles de standards de vérification Palintest sont fournis avec des valeurs certifiées exprimées en %T (transmission) dérivées de matériaux de référence traçables. Les tolérances acceptables sont définies sur le certificat et sont automatiquement spécifiées dans le Pooltest 25 Bluetooth.

#### **9.1 Mode Vérification Standard**

Accédez au Mode Vérification Standard à partir de l'écran Mode.

Sélectionnez Mode Vérification Standard et appuyez sur OK.

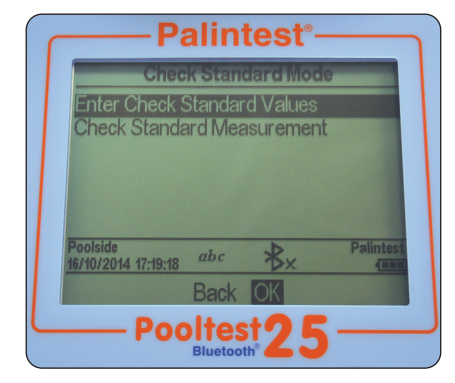

Deux choix sont proposés :

**Entrer les valeurs** utilisez les touches haut/bas pour **des standards** ajuster les valeurs affichées pour correspondre au certificat

**Mesure des** insérez les standards de **standards de** vérification dans l'ordre défini pour **vérification** générer un rapport de validation

#### **9.2 Entrer les valeurs des standards**

Deux valeurs sont attribuées à chaque standard, pour deux longueurs d'onde individuelles.

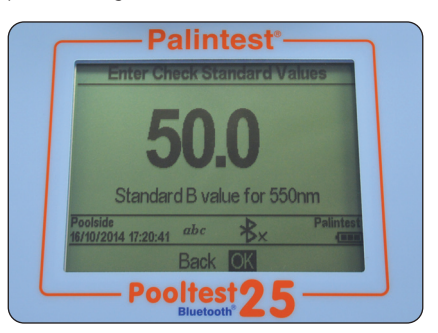

Utilisez les touches haut/bas pour ajuster les valeurs pour correspondre aux certificats, en suivant l'ordre défini sur l'écran. Appuyez sur OK lorsque la valeur correcte est affichée pour passer à la valeur suivante.

#### A la fin, le message **Valeurs des Standards de Vérification attribuées** s'affiche.

Appuyez sur **OK** pour revenir au menu Mode Vérification Standard.

#### **9.3 Mesure des standards de vérification**

Suivez les messages à l'écran pour insérer les standards de vérification dans l'ordre défini. Le Pooltest 25 Bluetooth mesurera automatiquement la transmittance à la longueur d'onde requise.

A la fin de la séquence, les résultats sont affichés à l'écran avec l'état de réussite ou d'échec.

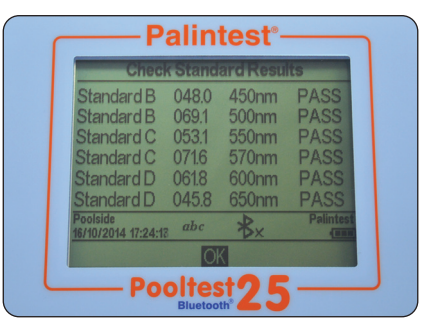

Si le Mode Vérification Standard rapporte un échec, voir l'Annexe 2 Dépannage pour des conseils ou contactez votre fournisseur Palintest local.

9 **Annexe 1 - Astuces pour l'analyse photométrique**

L'analyse photométrique est une technique très puissante, qui permet une analyse précise d'un grand nombre de paramètres cruciaux de l'eau potable, des eaux résiduaires et environnementaux.

Un guide complet des principes scientifiques de l'analyse photométrique (également nommée colorimétrique) est disponible dans le portail Know à **www.palintest.com/know/**

Palintest s'est concentré sur la simplification des méthodes d'analyse et des équipements utilisés pour cette technique. Pour vous assurer de générer des résultats aussi précis que possible, nous vous recommandons :

- **1** de toujours utiliser des réactifs Palintest lors de l'utilisation des méthodes d'analyse programmées. Chaque paramètre a un étalonnage unique qui a été généré en utilisant des réactifs Palintest. D'autres réactifs peuvent suivre la même méthodologie générale mais peuvent différer sensiblement en termes de formulation et de couleur générée, ce qui rend l'étalonnage et par conséquent les résultats imprécis.
- **2** Prenez toujours en compte la valeur du blanc. Toute couleur inhérente à l'échantillon (qui peut ne pas être visible à l'œil nu) décalera le résultat si l'étape d'initialisation est omise. Si la couleur de l'échantillon est trop intense pour l'initialisation du photomètre, utilisez une dilution avec de l'eau déionisée pour réduire l'intensité. N'oubliez pas de diluer l'échantillon dans la même mesure pour l'analyse.
- **3** Respectez toujours la durée de réaction spécifiée dans les instructions. Certaines méthodes produisent une couleur instantanée alors que d'autres nécessitent une durée de réaction pour atteindre le développement total. Effectuer une lecture avant la fin de la durée de réaction peut conduire à des résultats faibles.
- **4** La présence de solides, de grande taille ou sous la forme d'un trouble, peut avoir un effet négatif sur la qualité des résultats en empêchant la lumière incidente d'atteindre le détecteur. L'étape d'initialisation peut réduire l'impact de l'interférence du trouble, mais les particules solides de grande taille doivent être éliminées avant l'analyse. Les solides peuvent être éliminés par filtration avant l'analyse ou, si les solides sont sédimentables et ne se déposent pas dans le chemin optique, les laisser sédimenter dans la cuvette du photomètre peut être acceptable.
- **5** Les courbes d'étalonnage rapportent la transmission/l'absorbance à la concentration pour fournir des données de résultats, mais toutes les plages d'étalonnage ne sont pas linéaires. A des concentrations plus élevées, la courbe "s'aplatit" souvent, conduisant à une plus grande variabilité potentielle dans les résultats. Si une plus grande précision est nécessaire, celle-ci peut être obtenue sur des échantillons purs, puis une dilution peut être utilisées pour améliorer les performances.
- **6** Vérifiez que la cuvette du photomètre est propre, ne présente pas de gouttelettes sur l'extérieur et n'est pas excessivement éraflée. Une bonne technique consiste à essuyer la surface extérieure de la cuvette avant l'insertion dans la chambre optique afin d'empêcher une contamination du système optique.
- **7** Utilisez toujours des cuvettes Palintest de bonne qualité. Utilisez la marque d'orientation pour vérifier le positionnement répétable de la cuvette.
- **8** Maintenez la propreté de la chambre optique en n'insérant que des cuvettes propres. Si la chambre s'encrasse ou si l'échantillon est renversé, la base peut être sortie pour donner accès pour le nettoyage. Nettoyez la chambre optique avec un chiffon doux. N'utilisez pas de produits chimiques abrasifs ou d'agents corrosifs.
- **9** Utilisez toujours le cache-lumière fourni pour empêcher la lumière ambiante d'affecter les résultats. Ceci est particulièrement important lors de l'utilisation de l'appareil sous un ensoleillement intense ou dans d'autres conditions lumineuses.
- **10** Vérifiez que votre Pooltest 25 Bluetooth fonctionne efficacement en utilisant les standards de vérification Palintest et le mode Vérification Standard (voir Section 9 Étalonnage/Validation) et en effectuant un entretien et un étalonnage réguliers du photomètre. Un étalonnage est recommandé tous les 12 mois en cas d'usage normal et peut être effectué par votre distributeur Palintest local.

Le Pooltest 25 Bluetooth comprend un logiciel et un matériel d'auto-diagnostic pour optimiser les performances et la durée de vie des piles. Le panneau d'informations indique l'état du Pooltest 25 Bluetooth et toute erreur spécifique est définie et affichée à l'écran.

#### **Erreurs optiques**

#### **Un message Erreur 9 est affiché**

L'erreur 9 est causée par une cuvette de blanc trop fondée pour la réalisation de l'étape d'initialisation.

Vérifiez que la cuvette correcte est utilisée, c.-à-d. vérifiez que la cuvette de l'échantillon n'est pas utilisée pour l'initialisation.

Si l'échantillon est trop coloré ou contient des quantités importantes de solides, diluez-le et répétez l'étape d'initialisation.

Si le problème persiste et que la cuvette du blanc n'est pas le problème, nettoyez la chambre optique en retirant le couvercle d'accès et en utilisant un chiffon doux. N'utilisez pas de produits chimiques corrosifs ou abrasifs.

#### **Un message Erreur 7 est affiché**

L'erreur 7 est causée par trop de lumière ambiante atteignant le détecteur. Utilisez le cache-lumière fourni avec l'instrument.

#### **Problèmes liés aux standards de vérification**

#### **Comment conserver mes standards de vérification ?**

Les standards de vérification sont fabriqués selon des valeurs/tolérances précises, certifiés par rapport à des matériaux de référence traçables et fournis dans des cuvettes scellées. Ne pas décanter ou retirer le couvercle scellé des standards de vérification.

Vérifiez que les cuvettes des standards de vérification sont propres et sèches en utilisant des chiffons non pelucheux avant de les insérer dans la chambre optique. Insérez le standard de vérification en alignant la flèche d'orientation vers l'avant de la chambre optique.

Les valeurs attribuées aux standards de vérification sont définies à 20 à 25 °C. Les températures ambiantes extrêmement élevées ou basses peuvent affecter les résultats des standards de vérification. Vérifiez donc que les standards de vérification sont à la température définie pour une validation efficace.

Les standards de vérification ont une durée de conservation de deux ans après laquelle les couleurs ne sont plus valides. Veuillez mettre au rebut les standards expirés après cette période selon la MSDS.

#### **Ma validation d'un standard de vérification a échoué**

L'étape de validation d'un standard de vérification peut échouer en raison de la nécessité d'un entretien/étalonnage du photomètre. Contactez votre partenaire Palintest local pour réaliser un entretien et obtenir des conseils.

Vérifiez que les standards de vérification sont insérés correctement, en utilisant la marque d'orientation pour les aligner, et complètement insérés. Utilisez le cache-lumière pour empêcher toute interférence de la lumière ambiante.

Un entretien/étalonnage annuel est recommandé en fonctionnement normal.

#### **Problèmes liés au Bluetooth**

Le Pooltest 25 Bluetooth comprend la toute dernière connectivité Bluetooth SMART.

#### **Je ne parviens pas à connecter le Pooltest 25 Bluetooth à mon appareil**

Vérifiez que votre appareil dispose de Bluetooth SMART. Les versions antérieures de Bluetooth (également nommées Bluetooth Classic) ne se connecteront pas au Pooltest 25 Bluetooth. Vérifiez la spécification de votre appareil ou visitez **www.bluetooth.com** pour consulter la liste la plus récente des appareils SMART.

#### **Je ne parviens pas à télécharger mes résultats sur mon appareil connecté**

Le panneau d'informations affiche l'état connecté du Pooltest 25 Bluetooth. Vérifiez que l'icône Connecté est affiché.

Si plusieurs dispositifs portables utilisent l'application Aqua Pal, vérifiez que l'appareil correct est connecté au photomètre.

L'appareil connecté est indiqué à la base de l'écran des résultats Aqua Pal.

#### **Je ne parviens pas à charger mes données sur le portail Palintest**

Vérifiez que vous disposer d'une connexion Internet fiable pour échanger des données avec le portail Palintest. Une fois chargées, les données peuvent être partagées au sein de votre groupe d'utilisateurs sécurité et téléchargées pour la génération de rapports.

# 10 **Annexe 2 : Dépannage**

#### **Messages d'erreur Bluetooth**

Le Pooltest 25 Bluetooth communique de manière fluide avec l'application Palintest Aqua Pal. En cas d'erreur, le Pooltest 25 Bluetooth affichera l'un des messages suivants :

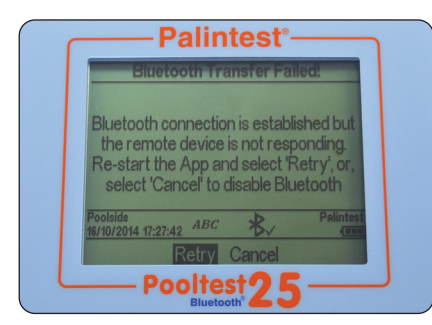

Le Pooltest 25 Bluetooth ne reçoit pas de réponse de l'application Palintest Aqua Pal mais le dispositif portable est connecté. Ce message s'affichera 10 s après le début de la transmission d'un résultat lorsqu'aucune réponse valide n'est reçue.

Relancer l'application Aqua Pal et choisir Retenter.

Lors de la connexion Bluetooth au dispositif portable, le message suivant s'affiche :

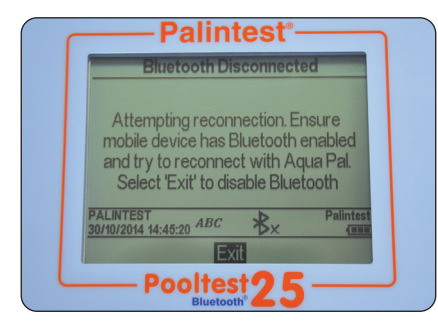

Vérifiez que le Bluetooth n'a pas été désactivé par inadvertance dans les réglages du dispositif portable.

**Remarque :** le Pooltest 25 n'apparaît pas en tant que "dispositif apparié" dans les réglages d'un dispositif Bluetooth SMART.

#### **Problèmes de piles/d'alimentation**

#### **Mes piles s'épuisent trop rapidement**

Utilisez des piles de bonnes qualité et remplacez toujours l'ensemble des piles lorsque le panneau d'informations l'indique. Le compartiment des piles est situé sous le Pooltest 25 Bluetooth et fixé par quatre vis.

Retirez le couvercle et changez toutes les piles.

Remettez le couvercle en vérifiant qu'il est suffisamment étanche pour empêcher l'entrée d'eau. Ne serrez pas trop pour éviter d'endommager les trous des vis.

Le Pooltest 25 Bluetooth comprend plusieurs fonctions d'économie de l'alimentation telles que la diminution automatique du rétro-éclairage et l'arrêt automatique après une période d'inactivité (voir Section 7). L'activation de ces fonctions empêchera l'utilisation inutile de l'alimentation. Le Bluetooth peut également être désactivé s'il n'est pas requis.

L'utilisation du port USB pour l'alimentation empêche automatiquement la consommation des piles lorsqu'une alimentation secteur ou externe est disponible.

#### **Mon photomètre ne s'allume pas**

Le panneau d'informations indique continuellement l'alimentation disponible par les piles. Lorsque la tension disponible chute en dessous de 3,0 V, le Pooltest 25 Bluetooth ne s'allume pas car l'alimentation disponible n'est pas suffisante pour une analyse photométrique efficace.

Utilisez le câble USB pour fournir une alimentation alternative. Si le photomètre ne s'allume toujours pas, demandez conseil à votre partenaire Palintest local.

#### **Mon alimentation USB ne fonctionne pas**

Vérifiez que votre PC ne fonctionne pas en mode économie ou que l'alimentation secteur n'est pas isolée. Remplacer le câble pour vérifier qu'il n'est pas défectueux.

#### **Problèmes de connexion UBS**

#### **Je ne parviens pas à télécharger mes données**

Vérifiez que le mode USB est réglé sur Disque Dur et non en mode Port COM. En mode Disque Dur, les données peuvent être "glissées et déposées" comme avec une carte mémoire classique et sont disponibles au format CSV.

Les fichiers de données CSV peuvent être ouverts par divers programmes d'édition de texte ou tableurs.

#### **Où puis-je trouver les pilotes Port COM ?**

Les derniers pilotes sont disponibles à **www.palintest.com**

Les pilotes Port COM sont fournis pour les systèmes d'exploitation Windows (Windows Vista, XP et 7).

#### **Entretien et maintenance**

Le Pooltest 25 Bluetooth ne contient aucune partie interne pouvant être entretenue par l'utilisateur. Le seul entretien recommandé pour l'utilisateur est le nettoyage de la chambre optique, le changement des piles et la validation des performances en utilisant le mode Vérification Standard.

#### **Nettoyage de la chambre optique**

La chambre optique a été conçue pour permettre le nettoyage avec un chiffon non pelucheux tel que requis par retrait du couvercle d'accès.

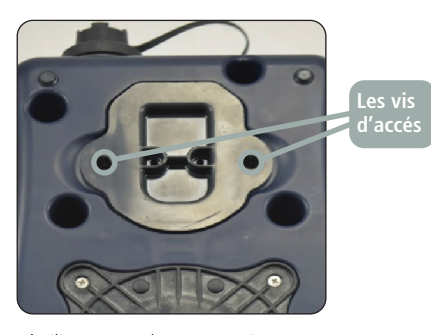

N'utilisez aucun des agents suivants pour nettoyer la chambre optique :

- chiffons abrasifs
- produits chimiques corrosifs
- solvants organiques

Ne serrez pas trop les vis lors du ré-assemblage pour éviter d'endommager le couvercle d'accès.

#### **Changement des piles**

Retirez les quatre vis du couvercle des piles et retirez en douceur le couvercle.

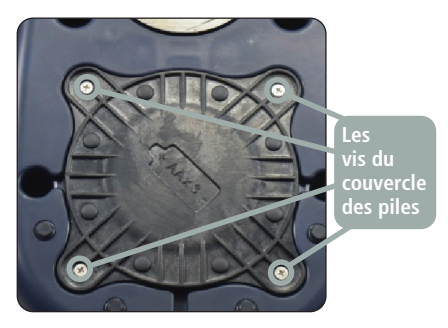

Changez toutes les piles à la fois.

Lors de la remise en place du couvercle, vérifiez que le joint est correctement situé pour éviter toute entrée d'eau. Serrez les vis soigneusement, mais pas trop.

# 11 **Annexe 3 : Caractéristiques techniques**

# **Pooltest 25 Bluetooth**

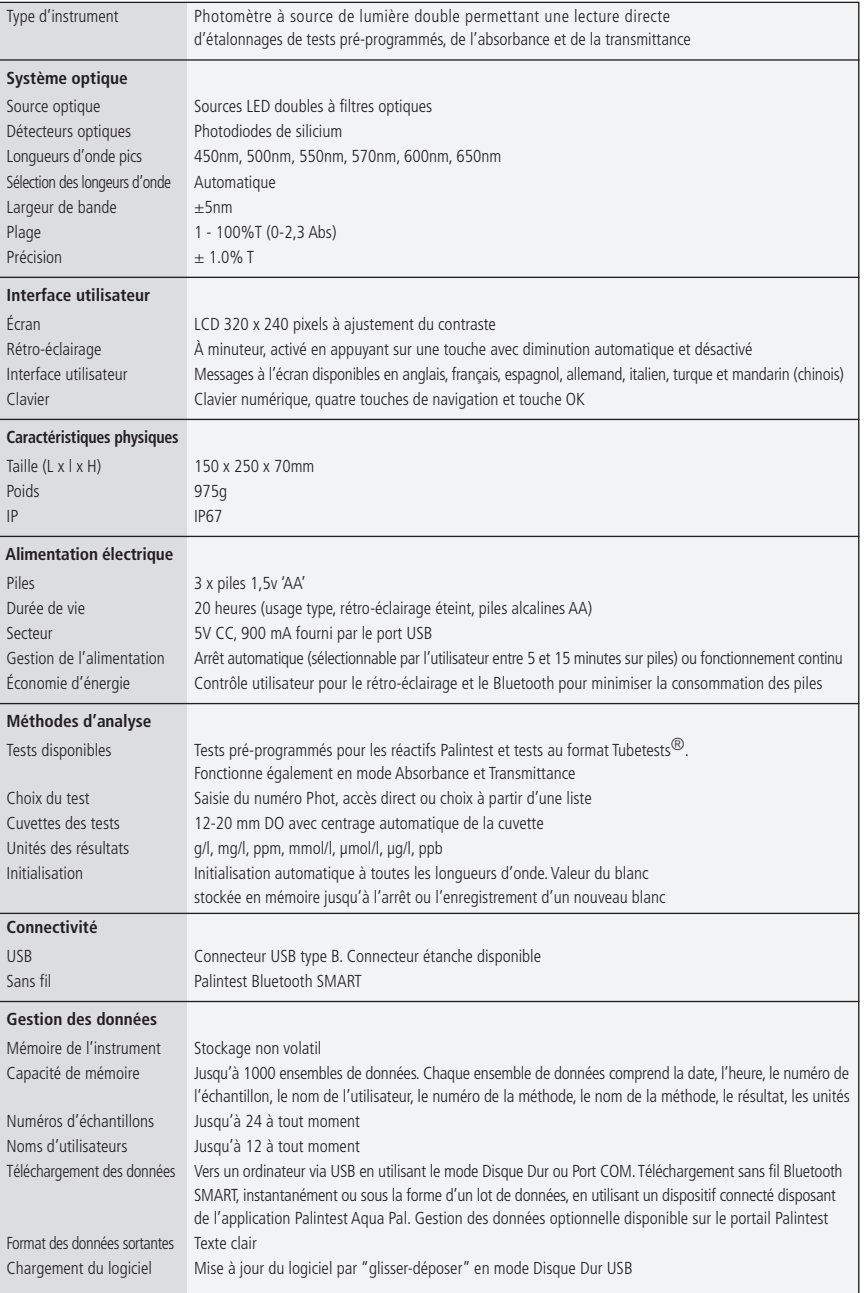

## **Reagents**

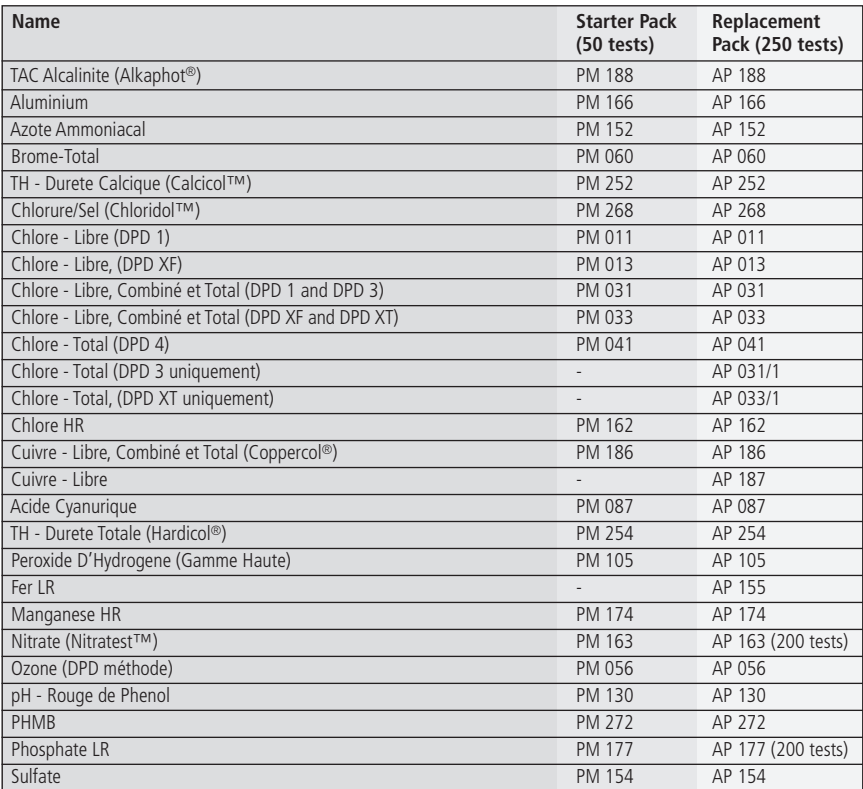

## **Accessory Reagents**

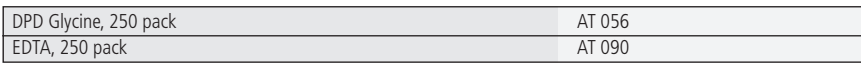

#### **Check Standards/Service for Pooltest 25 Bluetooth**

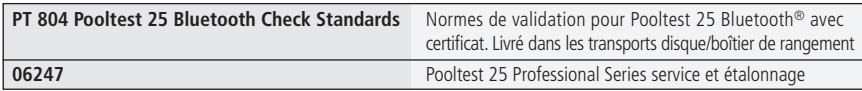

## **Cuvettes and Racks**

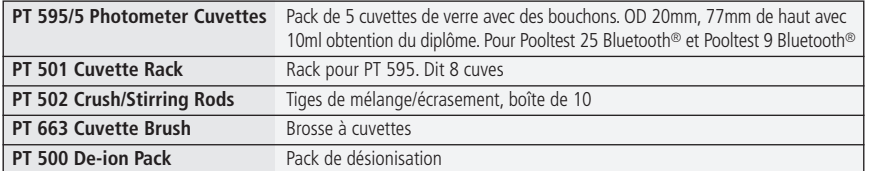

# 13 **Annexe 5 - Application Palintest Aqua Pal et le portail Palintest**

#### **Qu'est ce que l'application Aqua Pal ?**

La génération de données d'analyse de l'eau fiables et précises n'est qu'une partie du processus de gestion de l'eau de piscine.

Le rassemblement rapide des données et leur partage avec les autres membres de l'équipe peut faire toute la différence entre un contrôle efficace et une nonadhérence aux normes de réglementation locales.

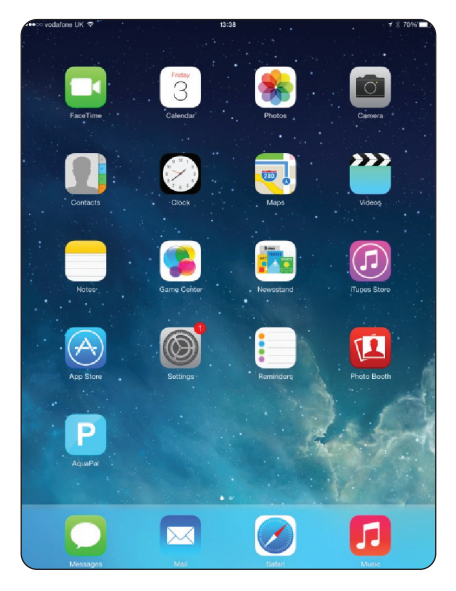

L'application Palintest Aqua Pal est inhérente au processus de stockage, de partage et de gestion des données produites par le Pooltest 25 Bluetooth, et permet également d'ajouter manuellement des données supplémentaire pour l'expérience Big Data.

L'application Aqua Pal est disponible pour les dispositifs iOS et Android (version 4.3 ou ultérieure) équipés d'une connectivité Bluetooth SMART.

Lors de la première utilisation, l'application Aqua Pal nécessite une étape d'enregistrement pour l'application et le portail sécurité Palintest. Une connexion Internet est nécessaire pour traiter la demande car elle comprend une seconde étape d'authentification par le biais de l'adresse email fournie.

Une fois le processus d'enregistrement terminé, l'application Aqua Pal et le portail Palintest sont prêts à utiliser.

#### **Connexion à l'application Aqua Pal**

Activez le Bluetooth sur le Pooltest 25 Bluetooth. L'icône apparaîtra sur le panneau d'informations, montrant que le Bluetooth est activé mais pas connecté.

Ouvrez l'application Aqua Pal et identifiez-vous en utilisant vos identifiants d'enregistrement. Choisissez l'ajout des résultats automatique ou manuel.

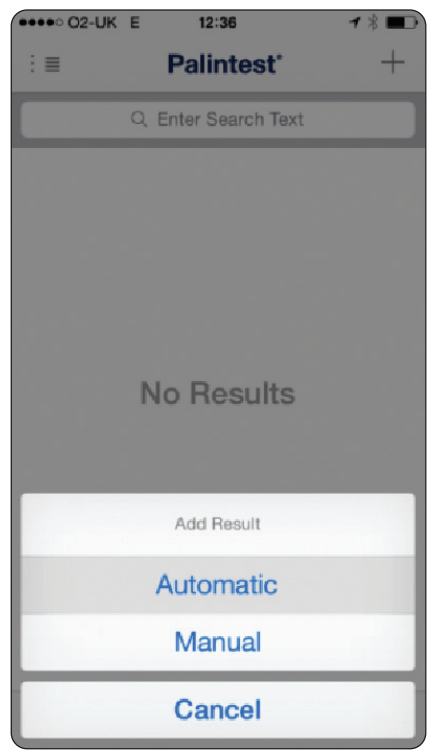

Pour connecter le Pooltest 25 Bluetooth, appuyez sur le symbole "+" dans le coin supérieur droit de l'écran du dispositif. La liste de tous les dispositifs locaux présentant Bluetooth SMART s'affichera.

# **Annexe 5 - Application Palintest Aqua Pal et le portail Palintest** 13

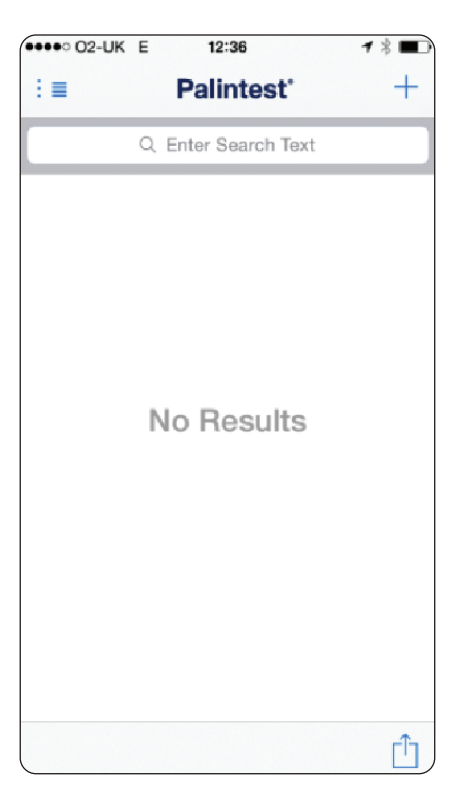

Sélectionnez le Pooltest 25 Bluetooth auquel vous souhaitez vous connecter (voir également Section 7 - Ajout d'un nom de dispositif) et Aqua Pal effectuera la liaison. Le panneau d'informations affichera l'icône Bluetooth connecté.

Les instruments qui se sont déjà connectés sont stockés dans l'application pour être choisis ultérieurement.

Une fois connecté, les données peuvent être chargées automatiquement (si cela est sélectionné) ou directement à partir du journal (la totalité ou un groupe sélectionné).

Une saisie manuelle des données est également possible pour les résultats générés avec des instruments sans Bluetooth ou des dispositifs externes tels que des TDSmètres, les débitmètres ou les détecteurs de niveau.

#### **Connexion au portail Palintest**

Le portail sécurisé Palintest qui se trouve à l'adresse **https://palintestportal.com** est également inclus dans l'application Aqua Pal.

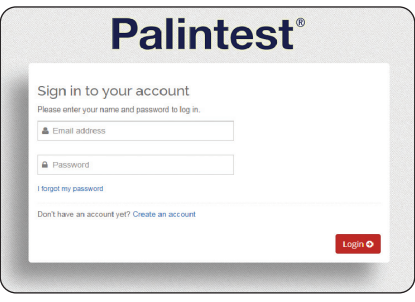

Les données stockées dans l'application Aqua Pal peuvent être chargées sur le portail Palintest lorsqu'une connexion Internet est disponible.

Les données stockées dans le portail peuvent être partagées avec les membres de l'équipe en utilisant la fonctionnalité Groupe d'utilisateurs. Attribuez simplement des membres de l'équipe au Groupe d'utilisateurs et ils pourront afficher les données générées en se connectant au portail.

Les résultats stockés dans le portail peuvent être filtrés par date, numéro de l'échantillon, nom de l'utilisateur et paramètre.

Les données peuvent être affichées graphiquement en fonction du temps, l'état (conforme aux spécifications, proche de la limite, hors des spécifications) étant indiqué par une simple légende couleur.

#### **Informations supplémentaires**

Les guides complets de l'application Aqua Pal et du portail Palintest sont disponibles à **www.palintest.com** et peuvent être téléchargés à partir du portail Palintest Know.

#### **Palintest Ltd**

Palintest House, Kingsway, Team Valley, Gateshead, NE11 0NS Tel: +44 (0)191 491 0808 Fax: +44 (0)191 482 5372 sales@palintest.com (UK) export@palintest.com (International)

#### **Palintest Australia and Asia Pacific**

1/53 Lorraine Street, Peakhurst Business Centre, Peakhurst, NSW 2210, Australia Tel: +61 1300 131516 Fax: +61 1300 131986 palintest@palintest.com.au

#### **Palintest USA**

1455 Jamike Avenue (Suite 100), Erlanger, Kentucky, 41018, USA Tel: +1 859 341 7423 Toll Free: 800 835 9629 Fax: +1 859 341 2106 info@palintestusa.com

#### **Palintest China**

Room 1711, Fanli Mansion, 22 Chaowai Street, Chaoyang District, Beijing, 100020, PRC Tel: +86 10 6588 6200 Fax: +86 10 6588 8311 china@palintest.com

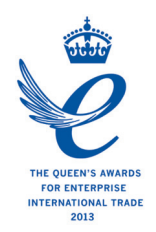

#### ZI INST 7025B FR A HALMA COMPANY